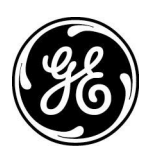

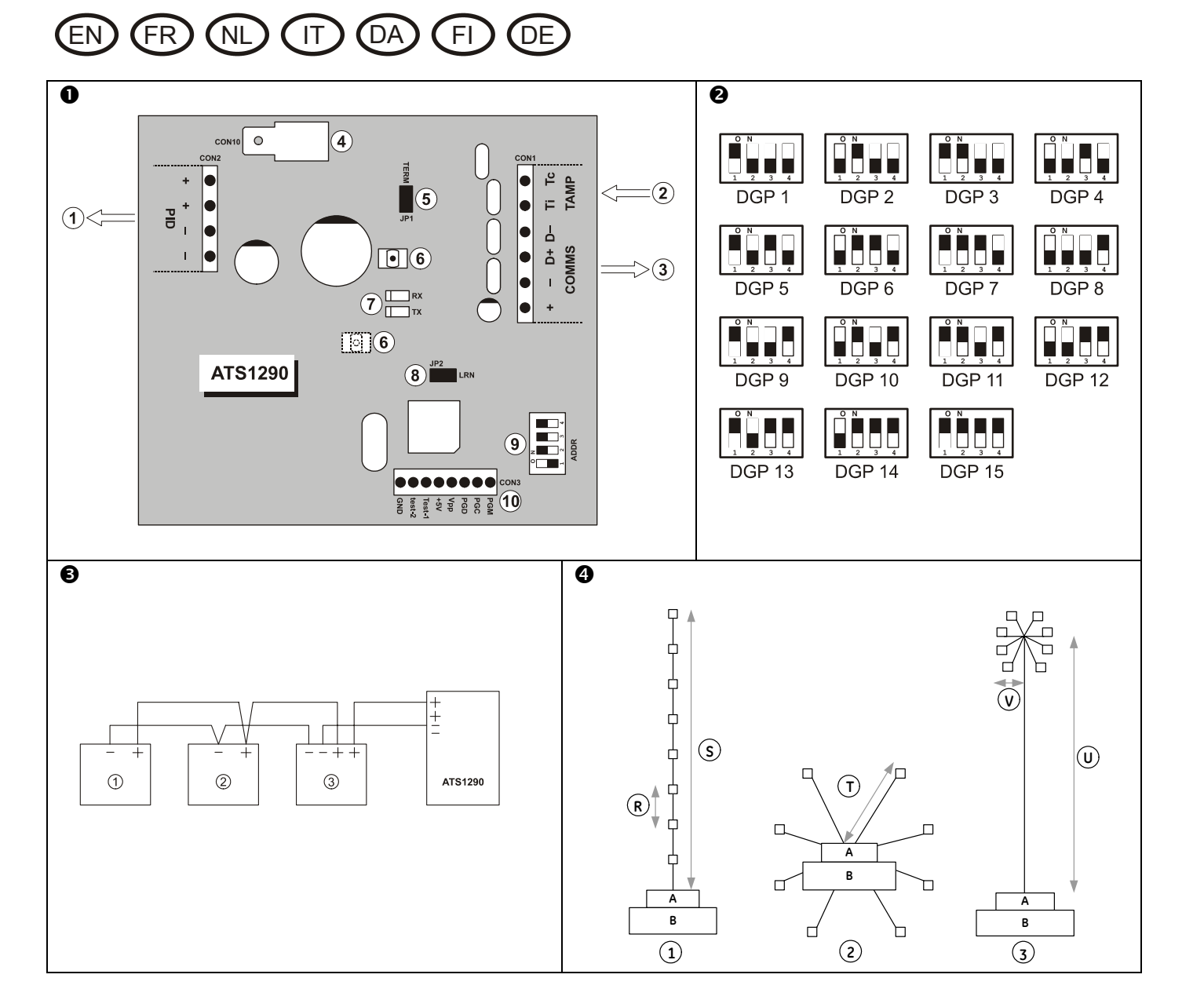

## EN **ATS1290 IADS DGP available menus**

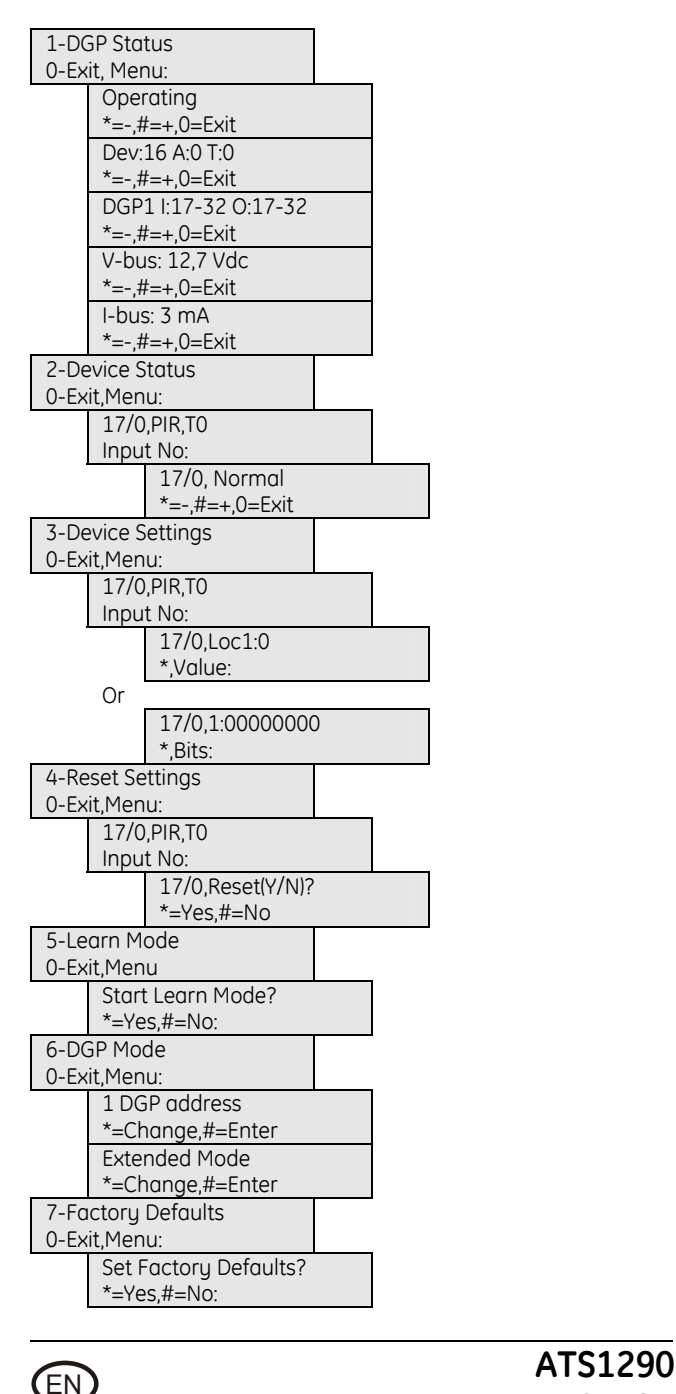

#### **Introduction**

The ATS1290 is an interface between the ATS LAN bus and an IADS bus (Intelligent Addressable Device System bus). It provides two-wire bidirectional communications with up to 32 individually addressed IADS modules. It is intended to be sitting on the LAN of any existing configuration of ATS products to expand the system with addressable modules. A maximum of 15 ATS1290 DGPs can be connected to the LAN.

#### **Mounting the unit**

Mount the ATS1290 PCB in any existing ATS series enclosure that supports the BB format.

#### **Connections CON1 (see fig**  $\bullet$ **,**  $\oslash$  **and**  $\oslash$ **)**

- **COMMS**  12 VDC power supply. It is recommended that where the
- **+**  distance between an ATS1290 and the nearest device is more than 100 meters, a separate power supply be
- used. Refer to the Remote DGP section. When using an external power supply, use a fused power output (1 A fnst)

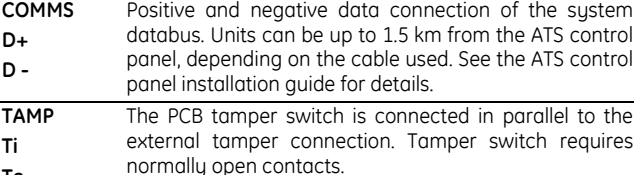

**EX** Depending on the type of housing used, you can use the PCB

#### tamper or connect an external tamper.

#### **CON10** (see fig  $\bullet$ ,  $\circledast$ )

**Tc** 

Earth connection. Connect the shield of the ATS COMMS cable. At the other end of the cable the shielding must be connected to one system earth. See the *ATS control panel installation guide*. This is not applicable for the possible shielding of the IADS -bus.

#### **DGP dipswitch settings (see fig**  $\bullet$ **,**  $\circ$  **& fig**  $\bullet$ **)**

**ADDR** DIP switches 1 to 4 are used to identify the DGP number to the ATS control panel. Select the required DGP number and set the address DIP switch as indicated in figure  $\bullet$ .

#### **LEDs** (see fig  $\bullet$ ,  $\oslash$ )

- **RX** LED flashes to indicate polling data is being received on the system databus from the ATS control panel. If the LED does not flash, the control panel is not operational or the databus is faulty (usually cabling).
- **TX** LED flashes to indicate the DGP is replying to polling from the ATS control panel. If the RX LED flashes but the TX LED does not, it indicates that the DGP is not programmed to be polled in the control panel or that it is addressed incorrectly.

#### **Connections CON2 (see fig ●, ① & fig ●)**

**PID** Connection to all Addressable modules. Requires one + and one – terminal to be connected. This will provide power supply and data.

Modules provide for two bus terminals (see <sup>3</sup>) or only one terminal (see  $\mathbb O$  &  $\oslash$ ). The bus loop does not need special termination.

#### **IADS configurations**

There are two main configurations:

- Point identification solution based on I/O modules.
- Intelligent addressable detectors solution.
- Due to very complicated cable length calculation, it is not recommended to combine intelligent addressable detectors with I/O modules.

#### **Point identification solution**

In the point identification solution, only I/O modules (integrated and standalone I/O) are recommended. In this configuration conventional detectors with additional IADS modules (AD011/AD111) are used.

This configuration is based on a 4-wire system:

- Data + power for I/O 2 wires.
- Power for detectors 2 wires.

The ATS1290 can support 32 inputs in this configuration. Detectors themselves need to be powered by a separate power supply.

This is an optimised solution for retrofit.

#### **Intelligent addressable detectors solution**

This configuration is based on a 2-wire system:

**IADS DGP**

#### • Data + power for all addressable detectors

The ATS1290 can support 16 detectors. For some modules, 2 inputs are necessary, and therefore the expanded addressing mode could be used to stay into the range of 32 addresses on the ATS1290.

#### **Cable topology IADS - BUS (see fig**  $\bullet$ **)**

A - DGP, B - control panel

In principle, the bus topology is free. Shown are several topologies (see figure  $\bullet$ :

- 1. **Distributed** (all IADS modules distributed across the line).
- 2. **Star** (all modules with own branches to a star point).
- 3. **Lumped** (all IADS modules at the end).

#### **Recommended cable type**

Use cables with as low resistance and capacitance as possible.

If a shielded cable is used for the IADS bus, this must **not** be connected to either earth, PID- or PID+. If connected, it would result in additional capacity and it will reduce the distance of the IADS bus.

The *Table 1* below shows the maximum cable lengths in metres for different cable types. The number of modules and module load are taken into account. Check the module manuals for the "Unit Load". 1 Unit Load corresponds to 300 µA tupical current.

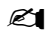

The absolute minimum working voltage of the IADS DGP is 10.5 VDC with battery operation (measured on COMMS 12 VDC power supply of the DGP).

*Table 1. Maximum cable lengths (meters) with a minimum DGP voltage of 10.5V* 

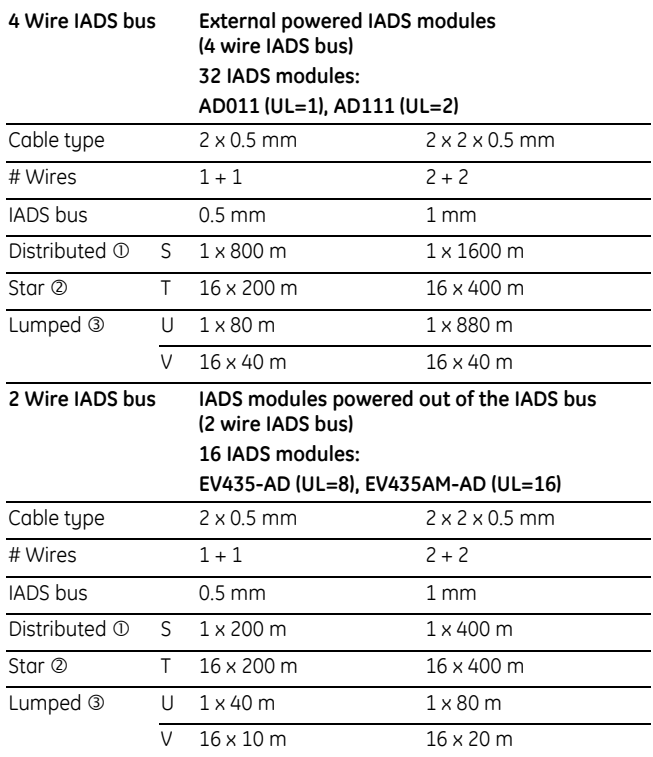

 $\mathbb{Z}$  The distances S, T, U and V are referred to in Fig  $\bullet$ .

 $\mathbb{Z}$  The power supply of conventional detectors is not taken into account.

#### **IADS module address setting and zone/output numbering**

The address setting for the IADS module is directly linked to the zone and output number the module will have in the control panel. IADS module numbering starts from DIP switch setting 0.

#### *Table 2. Address setting examples*

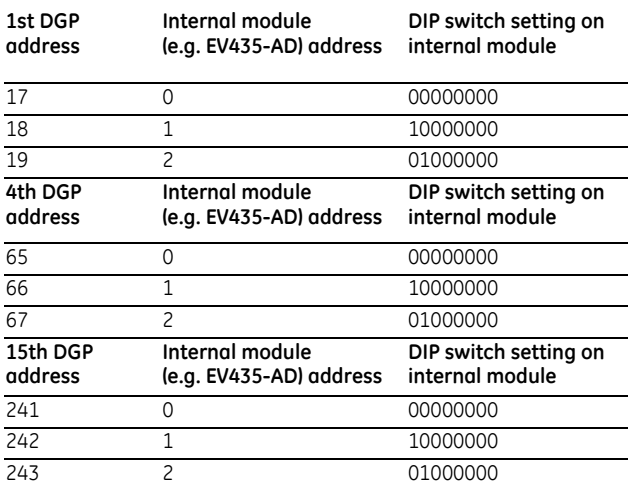

#### **Combine functionality to one output**

For some applications, it is good practice to combine functionality to one output to save outputs for other purposes. For example, enabling and disabling walk test LEDs for the AD111.

Normally one output, of which can enable/disable the walk test LED, is directly linked from the control panel to the IADS module. Each output can control one walk test LED of one IADS module.

It is also possible to control all walk test LEDs of all AD111 by one output. The only requirement is that the output needs to be within the DGP range. Program the "ATS style output" for all relevant IADS modules to one specific output. If more areas need to be controlled separately, more outputs need to be reserved.

#### **Learning IADS modules**

IADS modules need to be recognised by the ATS1290 IADS DGP before the device will be able to transfer status information or can be configured by the IADS DGP.

To facilitate this, the ATS1290 IADS DGP has a jumper (JP2, fig  $\bullet$ ,  $\circledast$ ). Shorting this jumper with a screwdriver for a few seconds will start the learn mode by which modules will become known. Any additional settings regarding configuration of the module are available either by jumper/DIP switch settings or via configuration menu, which is a part of the ATS1290 menu. For more information on the available settings of a module, see the manual of that module.

#### **ATS1290 programming menu**

The ATS1290 provides for additional settings available through the onboard menu. To enter this menu:

- Connect the ATS1290 to the ATS control panel.
	- In the ATS control panel Installation Programming menu:
		- o Activate polling to the ATS1290 (installer-menu 4).
		- o Enter installer-menu 28 Remote Devices.
		- o Select 1-DGP.
		- Select the ATS1290 DGP address.

You are now in the ATS1290 DGP menu.

#### **Menu explanation**

#### **1. Status**

Retrieve information regarding the status of the ATS1290.

Use the ENTER key to move through the different information screens.

#### **1.1. Operational status**

Indicates module status: DGP-Tamper, Module missing, multiple modules, etc.

#### **1.2. Device info**

Shows in one line the number of modules known to the system, the number of modules in alarm and the number of modules in tamper.

#### **1.3. I/O range**

Shows the DGP numbers with zone numbers and output numbers associated to the DGP number.

#### **1.4. Voltage**

Operating voltage of the DGP.

#### **1.5. Current**

Current consumption of the IADS bus.

#### **2. Device status**

Provides a list with all modules indicating the zone number and IADS module address, the IADS module category and module type.

As an example for an IADS PIR on the first address of DGP 1, the display will show:

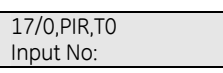

Six categories are defined in the system, which will be automatically detected by the DGP. Per category there are several types to indicate a sub group.

For I/O modules there are i.e. AD011, AD111 that are types T2 and T3 respectivelu.

#### *Table 3. IADS category list*

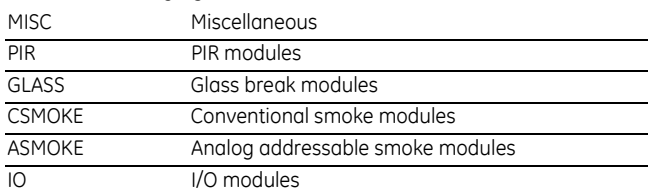

Modules not known to the system (not learned) will show as "Not used". A "\$" in front of the module category indicates that the module holds settings other than default settings. When modules share the same address by accident, the text "Multiple modules" is shown. Check the address settings of the modules to cancel the fault.

To scroll through the list, use ENTER or MENU. Press 0 ENTER to exit. Press <zone number> ENTER to get detailed status information for a module. Use ENTER or MENU to scroll through the module-range. To exit press 0 ENTER.

#### **3. Device settings**

Shows a selection list as in menu 2. Press <zone number> ENTER to enter the configuration menu. Now all configuration locations can be entered. Use the MENU key to toggle between value or bit presentation.

Using value presentation, enter a decimal value between 0 and 255. Using bit presentation, press the bit number (1 to 8) to toggle the bit between 0 and 1. See the module manual for information regarding the available settings.

Press ENTER to move to the next location.

#### **4. Reset settings**

Shows a selection list as in menu 2. Press <zone number> ENTER to reset the module setting for a specific module. Confirmation is required before the settings are reset to factory defaults. When the settings are unknown, all locations will be set to 0.

#### **5. Learn mode**

Equal to shortening the JP2 jumper for a few seconds. Will enter the learn mode by which modules become known to the system. Press MENU to start. The learn mode sequence can take some time. While in learn mode, the DGP will show "DGP is learning, please wait". Do not leave this menu before the learning has ended.

#### **6. DGP mode (+ Protocol Mode)**

Select the DGP mode. The DGP mode can be set by pressing the MENU key to:

- 1 DGP address: allows for a total of 16 inputs and 16 outputs.
- 1 DGP + expansion: allows for 32 inputs and 16 outputs.
- 2 DGP addresses: allows for 32 inputs and 32 outputs. Required also for polling to be enabled for the DGP address selected by the

DIP-switch and the next higher DGP address (total of 2 DGP addresses).

Press Enter to set the protocol mode.

The protocol mode must be set to standard. In the future the extended protocol will be used for new features.

#### **7. Factory defaults**

Returns all settings to factory defaults including all module settings. Confirmation is required before the settings are reset to factory defaults. During defaulting, the message "DGP is DEFAULTING, Please wait" will show in the display. Do not leave this menu until the defaulting process has been finished.

#### **Technical specifications**

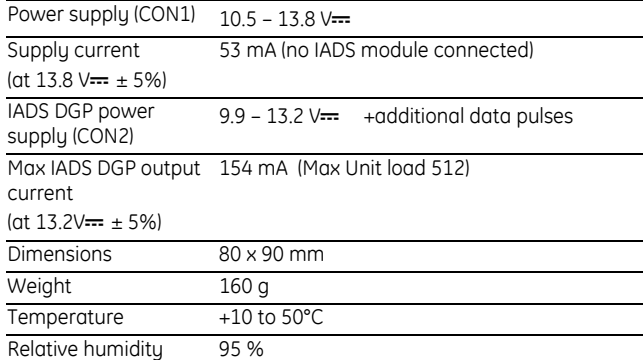

When using an external power supply, provide power through a fused power supply output  $(13.8 V = 1 A max)$ 

## FR **ATS1290 DGP adressable**

#### **Introduction**

Le DGP ATS1290 fait office d'interface entre le bus RS485 de la centrale ATS et un bus IADS (Intelligent Addressable Device System bus). Le DGP IADS permet, via des communications bidirectionnelles à 2 fils, de relier jusqu'à 32 détecteurs IADS adressables. L'ATS1290 a été conçu pour être intégré dans le bus RS485 de la centrale ATS afin d'étendre l'accès à des périphériques adressables. Une centrale ATS peut gérer 15 DGPs ATS1290 au maximum.

#### **Montage de l'unité**

Le circuit imprimé ATS1290 peut être monté sur tout boîtier série ATS prenant en charge le format BB.

#### **Connexions CON1 (voir fig.**  $\bullet$ **,**  $\oslash$  **et**  $\oslash$ **)**

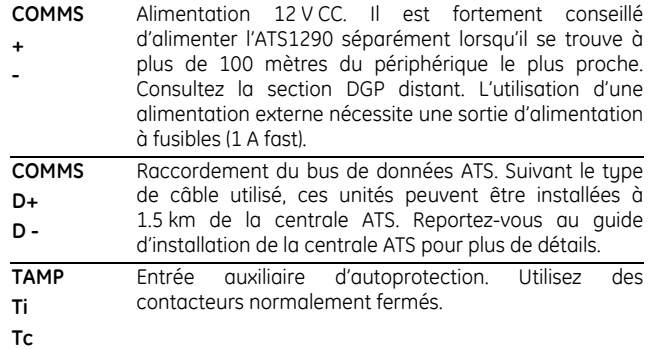

 En fonction du type de boîtier utilisé, vous pouvez soit utiliser l'autoprotection disponible sur le circuit imprimé ou connecter une autoprotection externe.

#### **CON10** (voir fig.  $\bullet$ ,  $\circledcirc$ )

Masse. Raccordez le blindage du câble ATS COMMS. Raccordez le blindage à l'autre extrémité du câble à la masse. Reportez-vous *au guide d'installation de la centrale ATS*. Ceci ne s'applique pas à un éventuel blindage du bus IADS.

#### **Paramètres des micro-interrupteurs du DGP (voir fig.**  $\bullet$ **,**  $\circ$ **, et fig.**  $\bullet$ **)**

**ADDR** Les micro-interrupteurs 1 à 4 sont utilisés pour adresser le DGP sur la centrale ATS. Sélectionnez le numéro DGP requis et configurez le micro-interrupteur Adresse comme indiqué à la figure  $\Theta$ .

#### **LED** (voir fig.  $\bullet$ ,  $\oslash$ )

- **RX** La LED clignote pour indiquer que les données de scrutation sont reçues sur le bus de données système à partir de la centrale ATS. Si la LED ne clignote pas, cela signifie que la centrale n'est pas opérationnelle ou que le bus de données est défectueux (le câblage en est généralement la cause).
- **TX** La LED clignote pour indiquer que le DGP répond à la scrutation de la centrale ATS. Si la LED RX clignote alors que la LED TX ne clignote pas, cela signifie que le DGP n'est pas programmé pour être scruté dans la centrale ou que son adresse est incorrecte.

#### **Connexions CON2 (voir fig.**  $\bullet$ **,**  $\circledcirc$ **, et fig.**  $\bullet$ **)**

**PID** Connexion aux périphériques adressables. Cette connexion présente une borne + et une borne –. Ainsi une seule paire suffit pour alimenter les détecteurs et véhiculer les données.

Les détecteurs sont équipés soit de 2 raccordements de bus (voir ®) ou d'un raccordement seul (voir  $\mathbb O$  &  $\mathbb O$ ). Le bus ne requiert pas de résistance de terminaison.

#### **Configurations IADS**

Il y a deux types de configuration:

- Solution d'identification de point basée sur des modules E/S.
- Solution avec détecteurs adressables.
- Pour simplifier le calcul de la longueur de câble, il n'est pas recommandé de combiner des détecteurs adressables avec des modules E/S.

#### **Solution d'idenfication de point**

Dans la solution d'identification de point, seuls des modules E/S (E/S intégré et autonome) sont recommandés. Dans cette configuration des détecteurs conventionnels avec des modules IADS additionnels (AD011/AD111) sont utilisés.

Cette configuration est basée sur un système à 4 fils:

- Donnée + alimentation pour module E/S 2 fils.
- Alimentation des détecteurs 2 fils.

L'ATS1290 supporte jusqu'à 32 entrées dans cette configuration. Les détecteurs doivent être alimentés par une alimentation séparée.

C'est une solution optimisée pour alimentation externe.

#### **Solution avec détecteurs adressables**

Cette configuration basée sur un système à 2-fils:

• Donnée + alimentation pour tous les détecteurs adressables.

L'ATS1290 supporte jusqu'à 16 détecteurs. Pour certains détecteurs, 2 entrées sont nécessaires, et par conséquent le mode d'adressage étendue peut être utilisé pour offrir une plage de 32 zones sur l'ATS1290.

#### Topologie du Câblage IADS - BUS (voir fig. <sup>4</sup>)

#### $\mathbb{Z}$  A - DGP, B - centrale

En théorie, l'utilisateur est libre d'utiliser la topologie bus qu'il désire. Plusieurs topologies sont présentées ici (voir figure  $\bullet$ ) :

- 1. **Centralisée** (les périphériques IADS se situent à l'extrémité du câblage).
- 2. **Distribuée** (les périphériques IADS sont répartis sur toute la longueur du câblage).
- 3. **En étoile** (chaque périphérique est relié à une branche d'étoile).

#### **Types de câblage :**

En théorie, il est conseillé d'utiliser des câbles à résistance et capacité réduite.

Si vous optez pour un câblage blindé pour le bus IADS, ne le raccordez **pas** à la masse ni au PID- ou au PID+. Ceci pourrait résulter en une capacité supplémentaire.

Les tableaux ci-dessous indiquent les longueurs de câbles maximales en mètres en fonction du type de câblage utilisé. Le nombre de périphériques et leur unité de charge respective sont également pris en compte dans ces tableaux. Reportez-vous aux manuels spécifiques à ces périphériques afin de connaître leur unité de charge respective. 1 unité de charge (UL) correspond à un courant nominal de 300 µA.

 La tension minimale de fonctionnement absolue pour un bus IADS est de 10.5 VCC (relevé effectué sur le DGP au niveau de l'alimentation 12 VCC de COMMS).

*Table 1. Longueur de câble maximum (mètres) avec une tension de DGP de 10.5V* 

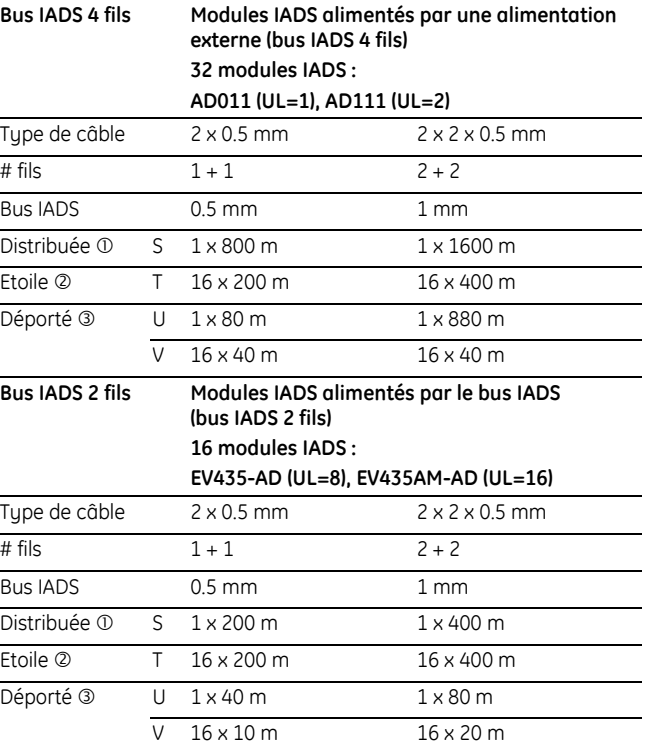

 $\mathbb{Z}$  Les distances S, T, U et V font référence à la Fig  $\bullet$ .

 L'alimentation des détecteurs conventionnels n'est pas prise en compte.

#### **Paramètrage de l'adresse IADS et affectation d'un numéro de zone et de sortie**

L'adressage d'un périphérique adressable et le numéro de la zone correspondant sur la centrale dépend du numéro du DGP sur lequel il est raccordé. L'adressage binaire débute à 0.

#### *Table 2. Exemples d'adresses*

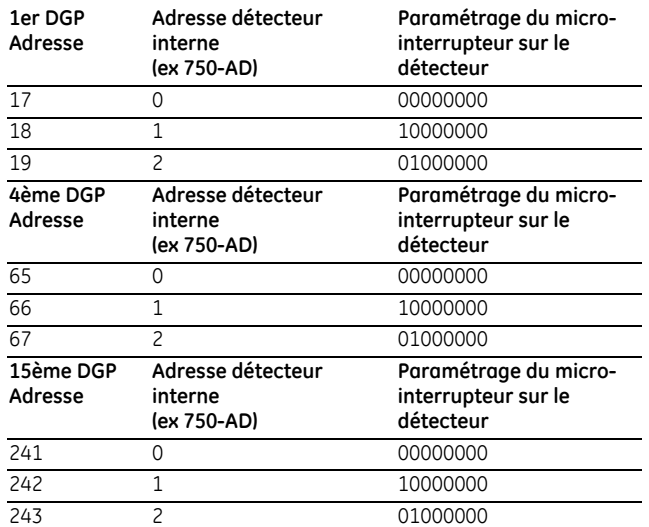

#### **Combiner une fonctionnalité sur une sortie**

Il est parfois utile de combiner une fonctionnalité sur une seule sortie afin de conserver les autres sorties pour d'autres applications. Par exemple, pour activer ou désactiver la LED de test de marche dans le cas de l'AD111.

En règle générale, une seule sortie suffira et permettra d'activer ou de désactiver la LED de test de marche, la reliant ainsi directement à la centrale et au périphérique IADS. Une seule sortie contrôle la LED de test de marche d'un périphérique IADS.

Une seule sortie peut également contrôler la totalité des LED de test de marche de tous les AD111. Pour ce faire, la sortie doit se trouver dans la plage du DGP. Affectez la sortie de type ATS de tous les détecteurs concernés à une même sortie. Si d'autres zones doivent encore être contrôlées séparément, augmentez le nombre de sorties réservées.

#### **Reconnaissance peripheriques adressables**

Les périphériques adressables doivent être reconnus par le DGP ATS1290 avant de pouvoir être fonctionnels.

Pour faciliter cette opération, le DGP ATS1190 est équipé d'un cavalier (JP2, fig.  $\bullet$ , ®). Shunter ce cavalier à l'aide d'un tournevis pendant quelques secondes permet de démarrer la reconnaissance des périphériques. Tout réglage supplémentaire lors de la configuration d'un périphérique peut s'effectuer par réglage des cavaliers ou des microinterrupteurs voire via le menu configuration que vous retrouverez dans le menu ATS1290. Pour plus d'informations sur les réglages supplémentaires possibles d'un périphérique, reportez-vous au manuel correspondant à ce périphérique.

#### **Menu de programmation ATS1290**

Le menu ATS1290 permet d'effectuer des réglages supplémentaires. Pour accéder à ce menu :

- Connectez l'ATS1290 à la centrale ATS.
- Dans le menu de programmation de l'installation de la centrale ATS.
	- o Activez la scrutation ATS1290 (menu 4 du programme d'installation).
	- o Accédez au menu 28 du programme d'installation intitulé vers autres modules.
	- Sélectionnez 1-DGP
	- o Sélectionnez l'adresse DGP de l'ATS1290.

Le menu DGP de l'ATS1290 s'affiche alors.

#### **Explication du menu**

#### **1. Status (Etat)**

Fournit des informations sur l'état de l'ATS1290.

Appuyez sur ENTER (ENTREE) pour naviguer dans les écrans d'information.

#### **1.1. Operational status (Etat opérationnel)**

Indique l'état du périphérique : Autoprotection du DGP, périphérique absent, périphériques multiples, etc.

#### **1.2. Device info (Info. détecteur)**

Indique sur une même ligne le nombre de détecteurs reconnus par le système, le nombre de détecteurs en alarme et le nombre de détecteurs en autoprotection.

#### **1.3. I/O range (Portée E/S)**

Indique le(s) numéro(s) DGP ainsi que leurs numéros de zone et de sortie respectifs.

#### **1.4. Voltage (Tension)**

Tension de fonctionnement du DGP.

#### **1.5. Current (Courant)**

Consommation électrique du bus IADS.

#### **2. Device status (Etat du périphérique)**

Fournit une liste de tous les détecteurs en indiquant leur numéro de zone et leur adresse de IADS respectifs, la catégorie de périphérique adressable et son type.

Par exemple, pour un IRP IADS en 1ère adresse du DGP1, l'écran affichera :

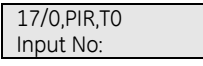

Le système définit 6 catégories détectées automatiquement par le DGP. Plusieurs types de catégories sont nécessaires pour indiquer un sous-groupe.

En terme de E/S, on trouve, entre autres, l'AD011 et l'AD111 de types respectifs T2 et T3.

*Table 3. Liste des catégories*

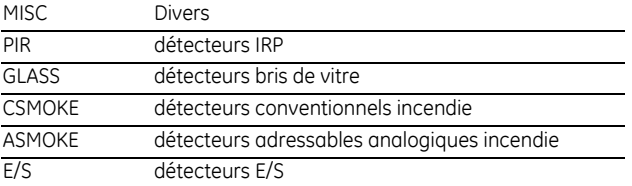

Les détecteurs non reconnus par le système apparaîtront " Not used " (Non utilisé). Un " \$ " en début de catégorie d'un détecteur indique que celui-ci n'est pas paramétré par défaut. Lorsque des détecteurs partagent accidentellement la même adresse, le message " Multiple devices " (Détecteurs multiples) apparaît. Vérifiez les paramètres d'adressage des détecteurs concernés pour résoudre ce problème.

Pour naviguer dans la liste, appuyez sur ENTER (ENTREE) ou MENU. Appuyez sur 0 puis ENTER (ENTREE) pour sortir. Appuyez sur le numéro de zone puis ENTER (ENTREE) pour obtenir des informations détaillées sur l'état du détecteur. Appuyez sur ENTER (ENTREE) ou MENU pour naviguer dans la portée détecteur. Appuyez sur 0 puis ENTER (ENTREE) pour quitter.

#### **3. Device settings (Paramètres du détecteur)**

Fournit une liste de sélection comme pour le menu 2. Appuyez sur le numéro de zone puis ENTER (ENTREE) pour accéder au menu de configuration. Vous pouvez maintenant entrer les emplacements de configuration. Appuyez sur MENU pour basculer du mode Value (Valeur) au mode Bits.

En mode Value (Valeur), entrez une valeur décimale comprise entre 0 et 255. En mode Bits, entrez le numéro de bit (1 à 8) pour changer le bit 0 en 1. Consultez le manuel spécifique au détecteur concerné pour obtenir des informations sur les paramètres disponibles.

Appuyez sur ENTER (ENTREE) pour passer à l'emplacement suivant.

#### **4. Reset settings (Réinitialisation des paramètres)**

Fournit une liste de sélection comme pour le menu 2. Appuyez sur le numéro de zone puis ENTER (ENTREE) pour réinitialiser les paramètres du détecteur concerné. Il vous sera ensuite demandé de confirmer la réinitialisation des paramètres en paramètres usine. Si ceux-ci sont inconnus, les emplacements sont paramétrés sur 0.

#### **5. Learn mode (Mode reconnaissance)**

Revient à court-circuiter le cavalier JP2 pendant quelques secondes. Lance l'apprentissage permettant aux détecteurs d'être reconnus par le système. Appuyez sur MENU pour démarrer. La procédure d'apprentissage peut prendre un certain temps. En mode apprentissage, le DGP affiche " DGP is learning, please wait " (Reconnaissance en cours, veuillez patienter). Ne quittez pas ce menu avant que l'apprentissage ne soit terminé.

#### **6. DGP Mode (Mode DGP) (+ Protocole)**

Sélectionnez le nombre de DGP et d'extensions à utiliser ainsi que le mode de scrutation. Pour paramétrer ce nombre, dans MENU, sélectionnez :

- 1 adresse DGP : gère un total de 16 entrées et 16 sorties.
- 1 DGP + extension : gère 32 entrées et 16 sorties.
- 2 adresses DGP : gère 32 entrées et 32 sorties. Dans ce cas, 2 DGPs seront scrutés dans la centrale. Cet ATS1290, + le DGP suivant qui sera " standard ".

Le mode étendu est le mode de scrutation par défaut. En cas d'utilisation d'anciens logiciels ou microprogrammes, réglez ce mode sur standard.

#### **7. Factory defaults (Paramètres usine)**

Réinitialise les paramètres en paramètres usine. Il vous sera ensuite demandé de confirmer la réinitialisation des paramètres en paramètres usine. Lors de cette réinitialisation, l'affichage indique " DGP is DEFAULTING, Please wait " (Réinitialisation vers paramètres usine en cours, veuillez patienter). Ne quittez pas ce menu avant que la réinitialisation ne soit terminée.

#### **Caractéristiques techniques**

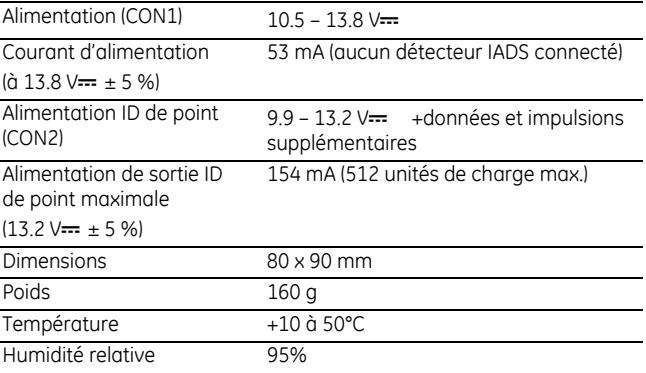

 L'utilisation d'une alimentation externe nécessite une sortie d'alimentation à fusibles (13.8  $V = 1$  A max.).

## NL **ATS1290 IADS DI beschikbare menu's**

#### 1-DGP Status 0-Exit, Menu: Operating  $*=-$ ,#=+,0=Exit Dev:16 A:0 T:0  $*=-.#=+.0=Exit$ DGP1 I:17-32 O:17-32 \*=-,#=+,0=Exit V-bus: 12,7 Vdc \*=-,#=+,0=Exit I-bus: 3 mA  $*=-, #=+, 0=Exit$ 2-Device Status 0-Exit,Menu: 17/0,PIR,T0 Input No: 17/0, Normal \*=-,#=+,0=Exit 3-Device Settings 0-Exit,Menu: 17/0,PIR,T0 Input No: 17/0,Loc1:0 \*,Value: Or 17/0,1:00000000 \*,Bits: 4-Reset Settings 0-Exit,Menu: 17/0,PIR,T0 Input No: 17/0,Reset(Y/N)? \*=Yes,#=No 5-Learn Mode 0-Exit,Menu Start Learn Mode? \*=Yes,#=No: 6-DGP Mode 0-Exit,Menu: 1 DGP address \*=Change,#=Enter Extended Mode \*=Change,#=Enter 7-Factory Defaults 0-Exit,Menu: Set Factory Defaults?  $*$ =Yes, $#$ =No:

## NL **ATS1290 IADS DI**

#### **Inleiding**

De ATS1290 DI is een interface tussen de ATS systeem databus en de IADS databus (Intelligent Adressable Device databus). De ATS1290 DI maakt twee-draads communicatie in twee richtingen met maximaal 32 afzonderlijk geadresseerde IADS modules mogelijk. De ATS1290 DI wordt aan de systeem databus toegevoegd om een bestaande configuratie van ATS-producten uit te breiden met adresseerbare modules. Er kunnen maximaal 15 ATS1290 DI's op de systeem databus worden aangesloten.

#### **Montage van de unit**

Monteer de printplaat van de ATS1290 DI in een behuizing van de Advisor Master reeks waarin het BB-formaat past.

#### **Aansluitingen CON1 (zie fig**  $\bullet$ **,**  $\oslash$  **en**  $\oslash$ **)**

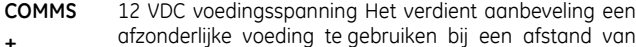

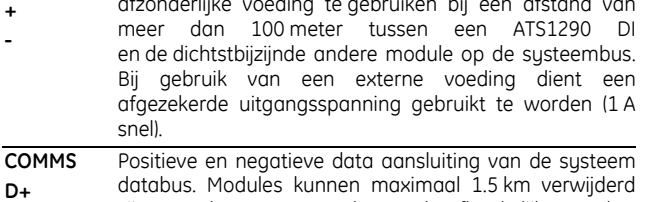

**D**  zijn van het ATS-controlepaneel, afhankelijk van het gebruikte type kabel. Raadpleeg de installatiehandleiding van het ATS-controlepaneel voor meer informatie.

**TAMP Ti**   $T_c$ De sabotageschakelaar op de printplaat is parallel aangesloten op de externe sabotageaansluiting. Opmerking: Afhankelijk van het gebruikte type behuizing kunt u de sabotageschakelaar van de printplaat gebruiken of een externe sabotageschakelaar aansluiten).

Afhankelijk van het type behuizing kunt u de sabotage schakelaar op de printplaat gebruiken of een externe sabotageschakelaar aansluiten.

#### **CON10** (zie fig  $\bullet$ ,  $\bullet$ )

Hierop kunt u de afscherming van de ATS COMMS-kabel aansluiten. De ATS COMMS-kabel mag maar één zijde geaard worden. Raadpleeg de installatiehandleiding van het ATS-controlepaneel voor meer informatie. Dit is niet van toepassing op eventuele afscherming van de IADS bus

#### **DI dipswitch instellingen (zie fig**  $\bullet$ **,**  $\circ$  **& fig**  $\bullet$ **)**

**ADDR** Dipswitches 1-4 worden gebruikt voor het adresseren van het DI-nummer. Stel het gewenste DI-nummer in met behulp van de dipswitches zoals aangegeven in figuur  $\bullet$ .

#### **LEDs** (zie fig  $\bullet$ ,  $\oslash$ )

- **RX** Deze LED knippert om aan te geven dat er poll data wordt ontvangen op de systeem databus van het Advisor Master controlepaneel. Als de LED niet knippert, dan is het controlepaneel niet in bedrijf of er is een databus storing (meestal een bekabelingsfout).
- **TX** Deze LED knippert om aan te geven dat de DI antwoord op het pollen vanuit het Advisor Master controlepaneel. Indien de RX-LED knippert, maar de TX-LED niet, wordt de DI niet gepold in de programmering van het controlepaneel of is onjuist geadresseerd.

#### **Aansluitingen CON2 (zie fig**  $\bullet$ **,**  $\circledcirc$  **& fig**  $\bullet$ **)**

**PID** Aansluiting voor alle adresseerbare modules. Er moet een + en een - aansluiting worden aangesloten. Deze aansluiting wordt gebruikt voor de voeding en het dataverkeer.

De adresseerbare modules hebben twee databus aansluitingen (zie 3) of één (zie <sup>O</sup> en <sup>2</sup>). De IADS bus hoeft niet speciaal afgesloten te worden.

#### **IADS Configuratie**

Er zijn twee hoofdconfiguraties:

- Configuratie gebaseerd op het gebruik van I/O modules.
- Configuratie met intelligente adresseerbare detectors.
- Vanwege zeer gecompliceerde kabellengte berekeningen wordt het niet aanbevolen om intelligente adresseerbare detectors te combineren met I/O modules.

#### **I/O module configuratie**

In de I/O module configuratie worden alleen I/O modules (geïntegreerd en stand-alone I/O modules) aanbevolen. In deze configuratie worden IADS modules (AD011/AD111) gebruikt in combinatie met conventionele detectors.

Deze configuratie is gebaseerd op een 4-draads systeem:

• Data + voeding voor I/O modules - 2 aders.

• Voeding voor detectoren - 2 aders.

De ATS1290 kan in deze configuratie 32 ingangen ondersteunen. Detectors themselves need to be powered by a separate power supply.

Dit is een optimale configuratie voor retrofit installaties.

#### **Intelligente adresseerbare detector configuratie**

Deze configuratie is gebaseerd op een 2-draads systeem:

- Data + voeding voor alle adresseerbare detectors.
- De ATS1290 ondersteund in deze configuratie 16 detectors.

Voor sommige modules zijn 2 ingangen benodigd en daarom kan de uitgebreide DI modus worden gebruikt om in het bereik van 32 adressen te blijven van dezelfde ATS1290.

#### **Kabeltoplogie IADS bus (zie fig** q**)**

#### $\mathbb{Z}$   $\blacksquare$   $\blacksquare$   $\$

In principe is de bustopologie vrij. In figuur @ worden diverse topologieën geïllustreerd:

- 1. **Bus** (alle IADS modules verdeeld over de IADS bus).
- 2. **Ster** (alle IADS modules afzonderlijk verbonden in ster met de ATS1290).
- 3. **Gebundeld** (alle IADS modules in ster aangesloten aan het eind van de IADS bus).

#### **Aanbevolen type kabel**

Gebruik een kabeltype met een zo laag mogelijke Ohmse-weerstand en capaciteit.

Indien voor de IADS bus een afgeschermd kabeltype wordt gebruikt, mag deze afscherming niet via de ATS1290 DI aardlip, PID- of PID+ aansluiting geaard worden. Het aansluiten van de afscherming zal de capaciteit vergroten en hierdoor neemt de maximale afstand van de IADS bus af.

In onderstaande *Tabel 1* wordt de maximale kabellengte in meters voor verschillende kabeltypes weergegeven. Er is rekening gehouden met het aantal modules en de belasting van de modules. Raadpleeg de handleiding van de module voor de aansluitfactor. Een aansluitfactor van 1 eenheid correspondeert met een stroom van 300 µA.

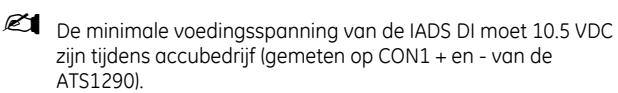

*Tabel 1. Maximale kabellengte (meters) met een minimale DI voedingsspanning van 10.5 V* 

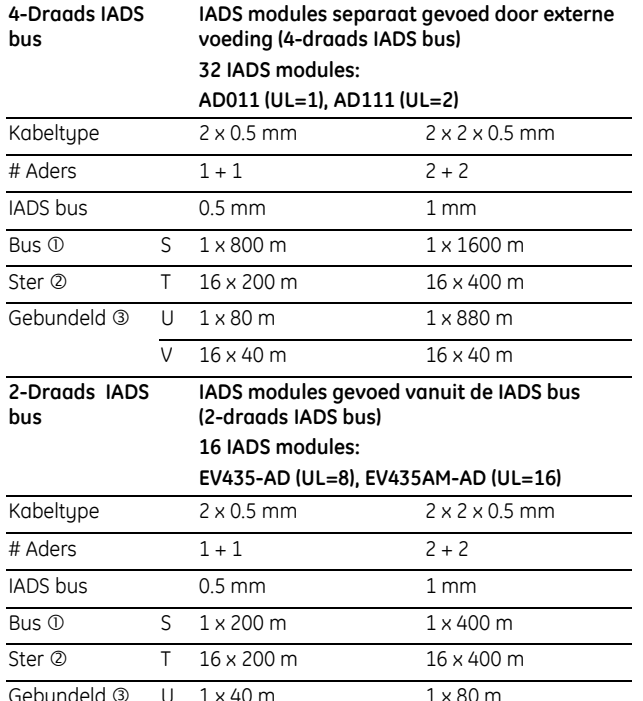

 $\mathcal{Z}$  De afstanden S, T, U en V zijn weergegeven in Fig.  $\bullet$ .

 De voedingsspanning voor de conventionele detectoren is niet meegenomen.

 $V = 16 \times 10 \text{ m}$  16 x 20 m

#### **IADS module addresinstellingen en ingang / uitgangsnumering**

Het ingang- en uitgangsnummer van de IADS module is direct gekoppeld aan de adresinstelling van de IADS module en het ATS1290 DI adres. De IADS module nummering begint bij dipswitch instelling adres 0.

*Tabel 2. Voorbeelden van adresinstellingen* 

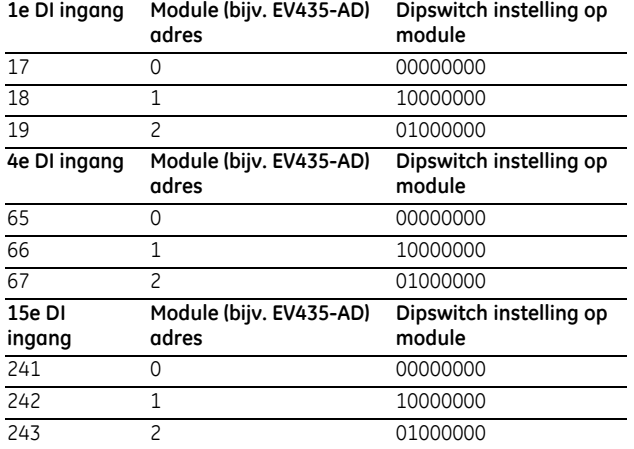

#### **Functionaliteit combineren op één uitgang**

Bij bepaalde toepassingen is het aan te bevelen functionaliteit te combineren op één uitgang om uitgangen vrij te houden voor andere toepassingen. Bijvoorbeeld, in- en uitschakelen van de looptest-LED's voor de AD111.

Normaal is één uitgang, die de looptest-LED kan in- en uitschakelen, direct gekoppeld vanuit het controlepaneel aan de IADS module. Elke uitgang kan één looptest-LED van één conventionele melder sturen.

Het is ook mogelijk om de looptest LED's uitgangen van alle AD111 modules te sturen door één controlepaneel uitgang. Voor deze

oplossing is het noodzakelijk dat het uitgangsnummer zich binnen het DI-bereik bevindt. Programmeer bij alle IADS modules op de geheugenlocatie "ATS-uitgang" het zelfde uitgangsnummer. Als meerdere gebieden afzonderlijk moeten worden gestuurd, dient men meerdere uitgangen te gebruiken.

#### **Inleren van de IADS modules**

IADS modules moeten worden herkend door de ATS1290 IADS DI alvorens een module statusgegevens kan verzenden of kan worden geconfigureerd door de ATS1290 IADS DI.

Om dit te realiseren is de ATS1290 IADS DI uitgerust met een jumper (JP2, Fig.  $\bullet$ , ®). Als u deze jumper enkele seconden kortsluit wordt de inleermodus gestart, in deze mode worden de modules geregistreerd. Eventuele aanvullende instellingen van de modules kunnen worden ingesteld door middel van jumpers of dipswitches, of via een configuratiemenu dat deel uitmaakt van het ATS1290-menu. Raadpleeg de handleiding van een module voor meer informatie over de beschikbare instellingen.

#### **ATS1290 programmeermenu**

De ATS1290 DI beschikt over een eigen menu met opties om de ATS1290 te programmeren. Dit menu kunt u als volgt openen:

- Sluit de ATS1290 DI aan op de Advisor MASTER.
- Voer in het installateursmenu van de Advisor MASTER de volgende handelingen uit:
	- o Activeer het pollen van de ATS1290 (installateursmenu 4).
	- o Open installateursmenu 28 Remote devices.
	- o Selecteer 1-DGP.
	- o Selecteer het adres van de ATS1290.

U bevindt zich nu in het menu van de ATS1290 DI.

#### **Uitleg van het menu**

#### **1. DGP Status (DI status)**

Hier kunt u informatie ophalen over de status van de ATS1290.

Gebruik de ENTER-toets om door de verschillende menuopties te bladeren.

#### **1.1. Operating. DI status)**

Geeft de status van de module aan: DI-sabotage, modules offline (vermist), dubbele modules, enz.

#### **1.2. Device settings (Module status)**

Laat op één regel zien hoeveel modules bekend zijn bij het systeem, hoeveel modules een alarmsituatie melden en hoeveel modules een sabotagealarm melden.

#### **1.3. I/O range (I/O bereik)**

Geeft de DI-nummers met de ingangsnummers en uitgangsnummers die ermee zijn geassocieerd.

#### **1.4. Voltage (Voedingsspanning)**

Bedrijfsspanning van de DI.

#### **1.5. Current (Stroomverbruik)**

Huidig stroomverbruik van de IADS bus.

#### **2. Device status (Module status)**

Toont een lijst van alle modules, inclusief het ingangnummer en IADS adres, de IADS modulecategorie en het moduletype.

Bij een IADS PIR op het eerste adres van DI 1 ziet u bijvoorbeeld de volgende tekst op het scherm.

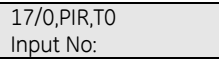

Er zijn in het systeem zes categorieën gedefinieerd. Deze worden automatisch door de DI herkend. Per categorie bestaan diverse typen die een subgroep vormen.

Voor I/O zijn er bijvoorbeeld de AD011 en AD111, die respectievelijk corresponderen met typen T2 en T3.

*Table 3. IADS Categorie Lijst*

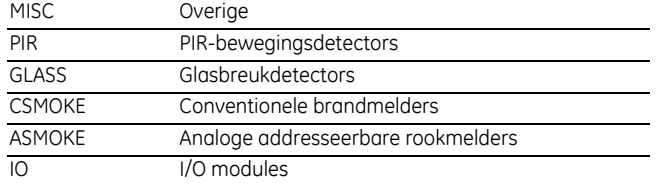

Modules die niet bekend zijn bij het systeem (niet ingelezen) worden vermeld als "Not used". Een "\$" voor een modulecategorie geeft aan dat voor de module instellingen gelden die afwijken van de standaardinstellingen. Als sommige modules per ongeluk hetzelfde adres gebruiken, wordt de tekst "Multiple devices" weergegeven. Controleer de adresinstellingen van de modules om de storing te verhelnen

U kunt door de lijst lopen met ENTER of MENU. Druk op 0 gevolgd door ENTER om af te sluiten. Druk op het ingangsnummer gevolgd door ENTER om gedetailleerde statusinformatie te verkrijgen over een module. Met ENTER of MENU kunt u door het modulebereik stappen. Druk op 0 gevolgd door ENTER om af te sluiten.

#### **3. Device settings (Module instellingen)**

Toont een keuzelijst, net als in menu 2. Geef het ingangsnummer gevolgd door ENTER om het configuratiemenu te openen. U kunt nu alle configuratielocaties invoeren. Met de toets MENU kunt u omschakelen tussen waarde- en bit-presentatie.

Bij waarde-presentatie voert u een decimale waarde in tussen 0 en 255. Bij bit-presentatie drukt u op het bitnummer (1 tot 8) om de bit van 0 naar 1 te schakelen, of andersom. Raadpleeg de handleiding van de module voor meer informatie over de beschikbare instellingen.

Druk op ENTER om verder te gaan naar de volgende locatie.

#### **4. Reset settings (Instellingen resetten)**

Toont een keuzelijst, net als in menu 2. Typ het ingangsnummer gevolgd door ENTER om de module-instellingen voor een gegeven module te resetten. Er wordt om bevestiging gevraagd voordat de instellingen worden teruggezet naar de fabrieksinstellingen. Als de instellingen onbekend zijn, worden alle locaties ingesteld op 0.

#### **5. Learn mode (Inleer modus)**

Deze optie is gelijk aan het kortsluiten van jumper JP2 voor enkele seconden. Start de inleesmodus waardoor de modules worden geregistreerd. Druk op MENU om te beginnen. De inleescyclus kan enige tijd duren. Op het moment dat de inleescyclus actief is, verschijnt op de DI de melding "DGP is learning, please wait". Sluit dit menu niet voordat de inleescyclus is voltooid.

#### **6. DGP Mode (DI modus + protocol Modus)**

Selecteer de DI modus. Door de toets MENU in te drukken kunt u de DI modus instellen op:

- 1 DI-adres: mogelijkheid voor maximaal 16 ingangen en 16 uitgangen.
- 1 DI adres + uitbreiding: mogelijkheid voor maximaal 32 ingangen en 16 uitgangen.
- 2 DI-adressen: mogelijkheid voor maximaal 32 ingangen en 32 uitgangen. In deze modus moet men naast het DI-adres dat is geselecteerd met behulp van de dipswitches ook het eerstvolgende DI-adres pollen (in totaal 2 DI-adressen).

Druk op de ENTER-toets om de protocol modus in te stellen.

De protocol modus moet worden ingesteld op "**Standard mode"**. In de toekomst zal ook de "Extended mode" worden gebruikt voor nieuwe functionaliteit.

#### **7. Factory defaults (Fabrieksinstellingen)**

Zet alle instellingen terug naar de fabriekswaarden, inclusief alle module instellingen. Er wordt om bevestiging gevraagd voordat de instellingen worden teruggezet naar de fabrieksinstellingen. Tijdens het herstellen van de standaardwaarden verschijnt de melding "DGP is DEFAULTING, Please wait" op het scherm. Sluit dit menu niet voordat het herstellen van de standaardwaarden is voltooid.

#### **Technische specificaties**

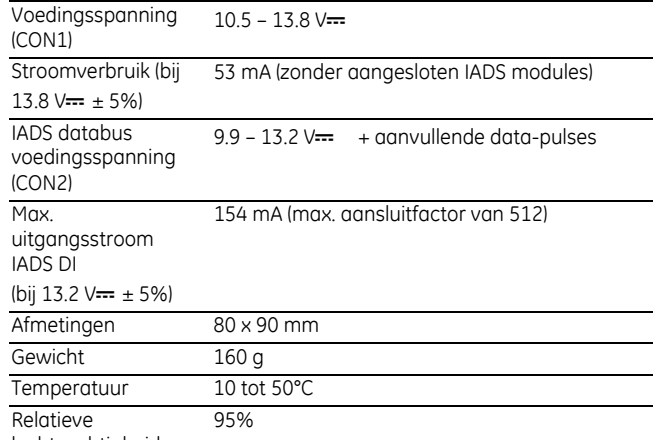

luchtvochtigheid

## IT **ATS1290 Concentratore IADS**

#### **Introduzione**

L'ATS1290 è un'interfaccia tra il bus dati dell'ATS e un bus IADS (Intelligent Addressable Device System bus). Il concentratore IADS fornisce comunicazioni bidirezionali a 2 fili con un massimo di 32 dispositivi IADS individualmente programmati. L'ATS1290 deve risiedere sul bus dati di qualsiasi configurazione esistente di prodotti ATS per espandere il sistema con dispositivi programmabili. È possibile connettere al bus dati fino a 15 concentratori ATS1290.

#### **Montaggio dell'unità**

Montare la scheda principale dell'ATS1290 in qualsiasi contenitore della serie ATS esistente che supporti il formato BB.

#### **Connessioni CON1 (vedere fig.**  $\bullet$ **,**  $\oslash$  **e**  $\oslash$ **)**

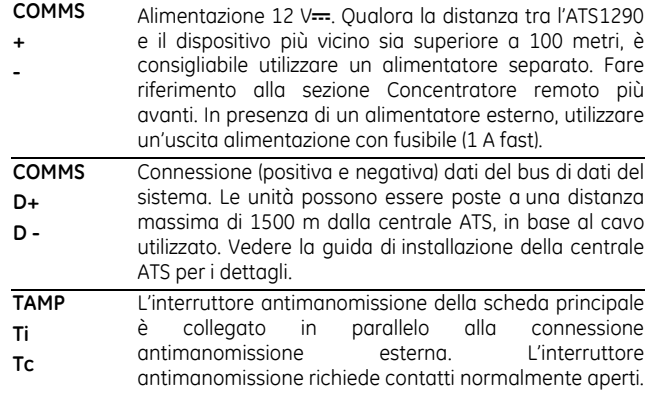

 In base al tipo di contenitore, è possibile utilizzare la protezione antimanomissione sulla scheda principale o una connessione antimanomissione esterna.

#### **CON10** (vedere fig.  $\bullet$ ,  $\bullet$ )

Collegamento di messa a terra. Collegare lo schermo del cavo COMMS dell'ATS. All'altra estremità del cavo, collegare la schermatura alla terra del sistema. Vedere la guida di installazione della centrale ATS. Istruzioni non applicabili all'eventuale schermatura del bus IADS.

#### **Impostazioni dell'interruttore DIP del concentratore (vedere fig. 0. 9** e fig. **0**)

**ADDR** Gli interruttori DIP da 1 a 4 vengono utilizzati per identificare il numero del concentratore (DGP) sulla centrale ATS. Selezionare il numero DGP richiesto e impostare l'interruttore DIP dell'indirizzo come indicato nella figura 2.

Bij het gebruik van een externe voeding dient een afgezekerde uitgangsspanning gebruikt te worden (13.8 V— 1 A max)

#### **LED** (vedere fig.  $\bullet$ ,  $\oslash$ )

- **RX** Il LED lampeggia per indicare la ricezione dei dati di interrogazione sul bus di dati del sistema della centrale ATS. Se il LED non lampeggia, la centrale non è operativa oppure il bus di dati è guasto (generalmente si tratta di un problema di cablaggio).
- **TX** Il LED lampeggia per indicare la risposta del concentratore all'interrogazione inviata dalla centrale ATS. Se il LED RX lampeggia ma il LED TX no, il concentratore non è programmato per l'interrogazione nella centrale o l'indirizzo impostato non è corretto.

#### **Connessioni CON2 (vedere fig.**  $\bullet$ **,**  $\circ$  **e fig.**  $\bullet$ **)**

**PID** Connessione a tutti i dispositivi IADS. Richiede la connessione di un terminale + e di un terminale –. Queste connessioni forniscono alimentazione e dati.

I dispositivi forniscono due terminali bus (vedere 3) o un solo terminale (vedere  $\mathbb O$  e  $\oslash$ ). Il loop del bus non richiede una terminazione speciale.

#### **IADS configurazioni**

Ci sono due configurazioni principali:

- Soluzione basata su moduli I/O.
- Soluzione basata su sensori indirizzati.
- A causa del complicato calcolo relativo alla lunghezza del cavo, non è raccomandato combinare sensori indirizzabili con moduli  $I/\cap$

#### **Soluzione basata su moduli I/O**

Per questo tipo di soluzione sono raccomandati solo moduli I/O (integrati e stand alone). Sensori convenzionali possono essere utilizzati in questa configurazione tramite i moduli IADS (AD011/AD111).

Questa configurazione è basata sul sistema a 4 fili:

- Dati + alimentazione per I/O 2 fili.
- Alimentazione per I sensori 2 fili.

L'ATS1290 supporta 32 ingressi in questa configurazione. I sensori devo essere alimentati da un'alimentazione separata.

Questa modalità è ottimizzata per soluzioni già esistenti.

#### **Soluzione basata su sensori indirizzati**

Questa configurazione è basata sul sistema a 2 fili:

• Dati + alimentazione per tutti I sensori indirizzabili.

L'ATS1290 può supportare 16 sensori. Per alcuni moduli, sono necessari 2 ingressi, e di conseguenza la modalità espansa degli indirizzi, dovrebbe essere utilizzata per rimanere nell'ambito dei 32 indirizzi nell'ATS1290.

#### **Topologia cavi IADS – BUS (vedere fig.** q)

#### $\mathbb{Z}$   $\blacksquare$  A - DGP, B - centrale

La topologia del bus è in linea di principio libera.

La figura @ mostra diverse topologie:

- 1. **Concentrata** (tutti i dispositivi IADS all'estremità).
- 2. **Distribuita** (tutti i dispositivi IADS distribuiti lungo la linea).
- 3. **A stella** (tutti i dispositivi su ramificazioni a stella).

#### **Tipi di cavi**

Usare se possibile cavi con bassa resistenza e capacità

Se un cavo schermato è utilizzato per il bus IADS, questo non deve essere collegato a nessuna terra, PID– o PID+. Se connesso, potrebbe risultare un'ulteriore capacità è questo ridurre la distanza del bus IADS.

La seguente Tabella 1 visualizza la lunghezza massima per differenti tipi di cavi. Sono stati peresi in considerazione il numero dei moduli e il carico unitario. Verificare sul manuale del modulo per il "Carico unitario". 1 Unità di carico corrisponde tipicamente a una corrente di 300 µA.

 La tensione minima di lavoro per il DGP IADS è di 10.5 Volt con batteria (misurata su COMMS 12 VDC del DGP).

*Tabella 1. Lunghezza massima cavi (metri) con la tensione minima di 10.5 Volt*

| Bus IADS a 4 fili        |        | Moduli IADS alimentati da sorgente esterna (bus<br>IADS a 4 fili)<br>32 moduli IADS:<br>AD011 (UL=1), AD111 (UL=2)                |                            |  |
|--------------------------|--------|----------------------------------------------------------------------------------------------------|----------------------------|--|
| Tipo cavo                |        | $2 \times 0.5$ mm                                                                                                    | $2 \times 2 \times 0.5$ mm |  |
| # Fili                   |        | $1 + 1$                                                                                                    | $2 + 2$                    |  |
| <b>IADS</b> bus          |        | $0.5$ mm                                                                                                    | 1 <sub>mm</sub>            |  |
| Distribuita <sup>O</sup> | S.     | $1 \times 800$ m                                                                                                    | $1 \times 1600$ m          |  |
| Stella <sub>©</sub>      | Τ      | $16 \times 200$ m                                                                                                    | $16 \times 400 \text{ m}$  |  |
| Concentrata ③            | U      | $1 \times 80$ m                                                                                                    | $1 \times 880$ m           |  |
|                          | $\vee$ | $16 \times 40$ m                                                                                                    | $16 \times 40$ m           |  |
| Bus IADS a 2 fili        |        | Moduli IADS alimentati direttamente dal bus<br>IADS (bus IADS a 2 fili)<br>16 moduli IADS:<br>EV435-AD (UL=8), EV435AM-AD (UL=16) |                            |  |
| Tipo cavo                |        | $2 \times 0.5$ mm                                                                                                    | $2 \times 2 \times 0.5$ mm |  |
| # Fili                   |        | $1 + 1$                                                                                                    | $2 + 2$                    |  |
| <b>IADS</b> bus          |        | $0.5$ mm                                                                                                    | 1 <sub>mm</sub>            |  |
| Distribuita <sup>O</sup> | S      | $1 \times 200$ m                                                                                                    | $1 \times 400$ m           |  |
| Stella <sub>2</sub>      | Τ      | 16 × 200 m                                                                                                    | 16 x 400 m                 |  |
| Concentrata ③            | U      | $1 \times 40$ m                                                                                                    | $1 \times 80$ m            |  |
|                          | V      | $16 \times 10$ m                                                                                                    | $16 \times 20$ m           |  |

 $\mathbb{Z}$  Le distanze S, T, U e V sono riportate in Fig  $\bullet$ .

L'alimentazione supplementare per sensori tradizionali non è presa in considerazione nel calcolo.

#### **Impostazione dell'indirizzo del dispositivo IADS e numerazione di zona/uscita**

L'impostazione dell'indirizzo del dispositivo IADS è direttamente collegata al numero di zona e di uscita definito per il dispositivo nella centrale. La numerazione IADS inizia dall'impostazione 0 dell'interruttore DIP.

*Tabella 2. Esempio* 

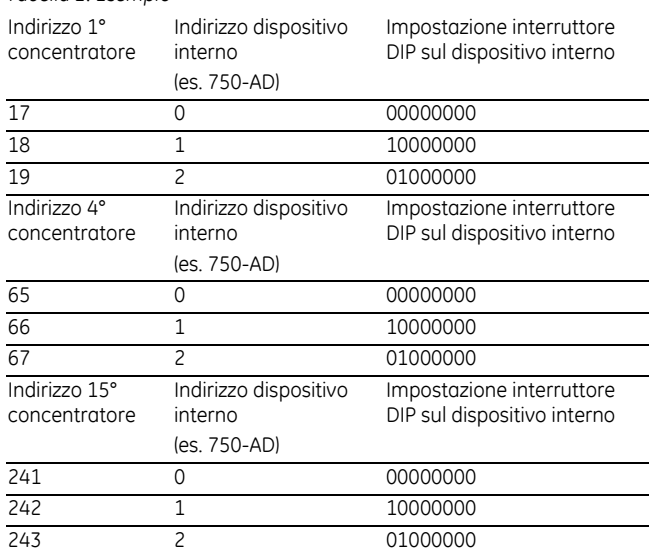

#### **Combinare la funzionalità a una sola uscita.**

Per alcune applicazioni, è opportuno combinare la funzionalità a una sola uscita per lasciare libere le uscite per altri impieghi, come ad

esempio l'attivazione/disattivazione dei LED di test di copertura per AD111.

Normalmente una uscita (della quale è possibile attivare/disattivare il LED di test di copertura) è collegata direttamente dalla centrale al dispositivo IADS. Ciascuna uscita può controllare un LED di test di copertura di un dispositivo IADS.

È inoltre possibile controllare tutti i LED di test di copertura di tutti i dispositivi AD111 da una sola uscita. L'unico requisito è che l'uscita deve essere compresa nell'intervallo del concentratore. Programmare "l'uscita tipo ATS" per tutti i dispositivi IADS a una uscita specifica. Per controllare separatamente più aree, è necessario riservare più uscite.

#### **Acquisizione dei dispositivi IADS**

I dispositivi IADS devono essere riconosciuti dal concentratore IADS ATS1290 per poter trasmettere informazioni di stato o per poter essere configurati tramite il concentratore IADS.

Per semplificare questa operazione, il concentratore IADS ATS1290 dispone di un ponticello (JP2, Fig.  $\bullet$ , ®). Cortocircuitando il ponticello con un cacciavite per alcuni secondi, si avvierà la modalità di acquisizione per il riconoscimento dei dispositivi. Per eventuali altre configurazione del dispositivo, utilizzare il ponticello/l'interruttore DIP o il menu di configurazione all'interno del menu dell'ATS1290. Per ulteriori informazioni sulle impostazioni disponibili, fare riferimento al manuale dello specifico dispositivo.

#### **Menu di programmazione dell'ATS1290**

Impostazioni aggiuntive sono disponibili nel menu incorporato dell'ATS1290. Per accedere al menu:

- Collegare l'ATS1290 alla centrale ATS.
- Nel menu di programmazione dell'installazione della centrale ATS:
	- o Attivare l'interrogazione all'ATS1290 (menu Tecnico 4).
	- o Accedere al menu Tecnico 28 Remote devices [Dispositivi remoti].
	- o Selezionare 1-DGP.
	- o Selezionare l'indirizzo del concentratore ATS1290.

Verrà visualizzato il menu del concentratore ATS1290.

#### **Descrizione del menu**

#### **1. Status [Stato]**

Visualizza le informazioni relative allo stato dell'ATS1290. Utilizzare il tasto ENTER per spostarsi tra le diverse schermate.

#### **1.1. Operational status [Stato operativo]**

Indica lo stato del dispositivo: manomissione del concentratore, dispositivo mancante, dispositivi multipli, ecc.

#### **1.2. Device info [Informazioni dispositivo]**

Mostra in una riga il numero di dispositivi acquisiti nel sistema, il numero di dispositivi in condizioni di allarme e il numero di dispositivi in condizioni di manomissione.

#### **1.3. I/O range [Intervallo I/O]**

Mostra il numero del concentratore con i numeri di zona e di uscita associati ad esso.

#### **1.4. Voltage [Tensione]**

Tensione di funzionamento del concentratore.

#### **1.5. Current [Corrente]**

Consumo di corrente del bus IADS.

#### **2. Device status [Stato dispositivi]**

Fornisce un elenco di tutti i dispositivi, con il relativo numero di zona, l'indirizzo IADS, la categoria del dispositivo IADS e il tipo di dispositivo.

Ad esempio, per un dispositivo PIR IADS sul primo indirizzo del DGP1, verrà visualizzato:

17/0,PIR,T0 Input No:

Nel sistema sono definite sei categorie che verranno automaticamente rilevate dal concentratore. Per ciascuna categoria vi sono diversi tipi a indicare sottogruppi.

Per I/O abbiamo AD011, AD111 (rispettivamente, tipi T2 e T3). *Tabella 3. Elenco categorie* 

MISC Vari

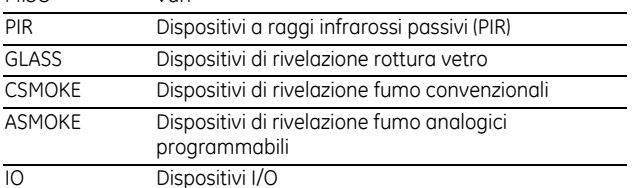

I dispositivi non acquisiti nel sistema verranno indicati come "Not used" [Non utilizzati]. Il simbolo "\$" accanto alla categoria del dispositivo indica l'impostazione di valori diversi da quelli predefiniti. Nel caso di dispositivi che per errore condividono lo stesso indirizzo, viene mostrata l'indicazione "Multiple devices" [Dispositivi multipli]. Per eliminare il problema, verificare le impostazioni di indirizzo.

Per scorrere l'elenco, utilizzare ENTER o MENU. Per uscire, premere 0 ENTER. Per visualizzare informazioni dettagliate su un dispositivo, premere numero di zona ENTER. Per scorrere i dispositivi, premere ENTER o MENU. Per uscire, premere 0 ENTER.

#### **3. Device settings [Impostazioni del dispositivo]**

Mostra un elenco di selezione come nel menu 2. Premere numero di zona ENTER per accedere al menu di configurazione. Qui è possibile immettere tutte le posizioni di configurazione. Utilizzare il tasto MENU per alternare la visualizzazione in valore e bit.

Se si utilizza la visualizzazione in valore, immettere un valore decimale compreso tra 0 e 255. Se si utilizza la visualizzazione in bit, premere il numero bit (da 1 a 8) per alternare la visualizzazione del bit tra 0 e 1. Fare riferimento al manuale del dispositivo per informazioni sulle impostazioni disponibili.

Per passare alla posizione successiva, premere ENTER.

#### **4. Reset settings [Ripristino impostazioni]**

Mostra un elenco di selezione come nel menu 2. Premere numero di zona ENTER per ripristinare l'impostazione di uno specifico dispositivo. Prima del ripristino delle impostazioni predefinite, verrà visualizzata una richiesta di conferma dell'operazione. Quando le impostazioni non sono note, tutte le posizioni verranno impostate su 0.

#### **5. Learn mode [Modalità di acquisizione]**

Equivale a cortocircuitare il ponticello JP2 per alcuni secondi. La modalità di acquisizione consentirà di acquisire i dispositivi nel sistema. Premere MENU per iniziare. La sequenza di acquisizione può richiedere del tempo. Quando la modalità di acquisizione è attiva, sul concentratore viene visualizzata l'indicazione "DGP is learning, please wait" [Attendere: acquisizione in corso]. Non chiudere il menu prima del completamento dell'acquisizione.

#### **6. DGP Mode [Modalità concentratore]**

Selezionare il numero di concentratori e di espansioni da utilizzare e selezionare la modalità di interrogazione. Per impostare il numero di concentratori, utilizzare il tasto MENU:

- 1 indirizzo concentratore: per un totale di 16 ingressi e 16 uscite.
- 1 indirizzo concentratore + espansione: per 32 ingressi e 16 uscite.
- 2 indirizzi concentratore: per 32 ingressi e 32 uscite Richiesto anche per l'attivazione dell'interrogazione per l'indirizzo del concentratore selezionato tramite interruttore DIP e l'indirizzo concentratore immediatamente successivo (totale di 2 indirizzi concentratore).

La modalità di interrogazione predefinita è estesa. Se si utilizzano prodotti o firmware meno recenti, impostare la modalità standard.

#### **7. Factory defaults [Impostazioni predefinite]**

Ripristina tutte le impostazioni predefinite comprese le impostazioni dei dispositivi. Prima del ripristino delle impostazioni predefinite, verrà visualizzata una richiesta di conferma dell'operazione. Durante l'operazione di ripristino, viene visualizzata l'indicazione "DGP is DEFAULTING, Please wait" [Attendere: ripristino concentratore in corso]. Non chiudere il menu prima del completamento dell'operazione di ripristino.

#### **Specifiche tecniche**

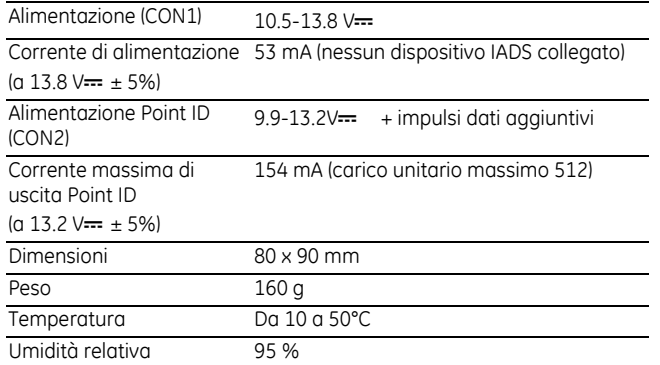

 In presenza di un alimentatore esterno, utilizzare un'uscita alimentazione con fusibile (13.8 V== 1 A max)

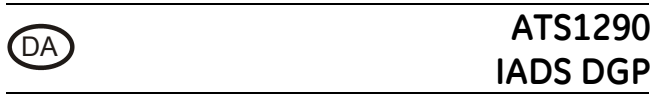

#### **Introduktion**

ATS1290 er et interface mellem ATS bussen og en IADS-bus (Intelligent Addressable Device System bus). IADS-DGP'en muliggør totrådet tovejskommunikation med op til 32 individuelt adresserede IADSenheder. ATS1290 er beregnet for direkte tilslutning på ATS-bussen i eksisterende ATS-konfigurationer, så systemet udvides med adresserbare enheder. Der kan maksimalt tilsluttes 15 stk. DGP'er på samme ATS-bus.

#### **Montering af enheden**

ATS1290 er monteret i et ATS1644 plastkabinet med saboatgekontakt mod åbning.

#### **Tilslutninger CON1 (se fig.**  $\bullet$ **, 2 og 3)**

- **COMMS**  12 V DC-forsyning. Hvis afstanden mellem en ATS1290-
- **+**  enhed og nærmeste anden enhed er mere en 100 meter, anbefales det at bruge en ekstern forsyning (jf. afsnittet om ekstert forsynet DGP). Hvis der anvendes en ekstern forsyning, skal spændingsudgangen være forsynet med en 1 A (flink) sikring. **COMMS D+ D -**  Systembussens positive og negative datatilslutning. Enheder kan placeres op til 1.5 km fra ATS-centralen. oplysninger i installationsvejledningen til ATS-centralen.

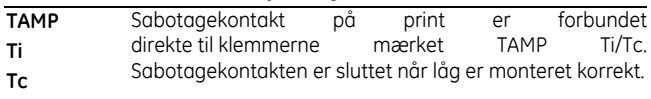

Afhængig kabinet der anvendes, er det mulig at anvende sabotagekontakten på PCB eller tilslutte en ekstern sabotagekontakt via skrueterminalerne.

#### **CON10** (se fig.  $\bullet$ ,  $\bullet$ )

Jordterminal. Tilslutning af kabelskærmen på COMMS-kablet. Kun den en ende af skærmen skal tilsluttes en systemjord (se *installationsvejledningen til ATS-centralen*). Dette gælder ikke for eventuelle skærm i kabel på IADS-bussen.

#### **DGP** dipswitch-indstillinger (se fig.  $\bullet$ ,  $\circledcirc$  og fig.  $\bullet$ )

**ADDR** Dipswitches 1-4 bruges til identifikation af DGP-nummeret til ATS-centralenheden. Vælg det ønskede DGP-nummer, og indstil adresse-dipswitchen som angivet i figur  $\bullet$ .

#### **LED'er (se fig.**  $\bullet$ **,**  $\oslash$ **)**

**RX** LED'en blinker for at angive, at der modtages data på systembussen fra ATS-centralen. Hvis LED'en ikke blinker, er centralenheden ikke i drift, eller der er fejl på systembussen (normalt et tilslutningsproblem).

**TX** LED'en blinker for at angive, at DGP'en svarer på polling fra ATS-centralenhed. Hvis RX LED'en blinker, men TX LED'en ikke gør det, er DGP'en ikke programmeret til at blive pollet i ATS-centralen, eller adressen er forkert.

#### **Tilslutninger CON2 (se fig. ●, ① & fig. ●)**

**PID** Tilslutning til alle IADS-enheder. Kræver, at der tilsluttes en plustermininal (+) og en minusterminal (-). Dette sikrer strømforsyning og muliggør datatransmission.

Enheder indeholder enten to busterminaler (se 3) eller en enkelt terminal (se  $\Phi$  og  $\oslash$ ). IADS Bussen kræver ikke nogen terminering.

#### **IADS Konfiguration**

Der er to hovedkonfigutationer:

- Point identifikation løsning basseret på I/O moduler.
- Løsnig med Intelligente adresserbare detektorer.
- Grundet en meget kompliceret beregning af kabellængder kan det ikke anbefales at have intelligente detektorer og I/O moduler på samme ATS1290 DGP.

#### **Point identifikations løsning**

I point identifikations løsninger, anbefales kun I/O moduler (integreret og stand alone I/O). I denne konfuguration benyttes standard detektorer sammen med seperate IADS moduler (AD011/AD111) Denne konfuguration kræver en 4-leder forbindelse:

- Data + forsyning for I/O 2 ledere.
- Forsyning til for detektorer 2 ledere.

I denne konfiguration kan en ATS 1290 supportere 32 inputs. Standard detektorer som tilsluttes ATS 1290 via I/O moduler skal forsynes fra en seperat strømforsuning.

**21** Dette er en optimal løsning ved udskiftning af et eksisterende anlæg.

#### **Løsning med Intelligente adresserbare detektorer**

Denne konfuguration er baseret på et 2-leder system:

Data + forsyning for alle adresserbare detektorer.

ATS1290 kan tilsluttes op til 16 adresserbare detektorer. For nogle moduler, 2 inputs er nødvendigt, og derfor kan det være nødvendig at bruge udviddet adresse mode for at holde sig inden for max adresser som er 32 på en ATS1290.

#### **Kabeltopologi IADS – BUS (se fig.** q)

I princippet har IADS-bussen fri topologien.

I figur  $\bullet$  er der vist flere forskellige topologier:

- 1. **Lumped** (alle IADS-enheder i slutningen af IADS bussen).
- 2. **Distributed** (alle IADS-enheder fordelt over linjen).
- 3. **Stjerne** (alle enheder med egne grupper tilsluttet i et stjernepunkt).

#### **Kabeltyper**

Anvend altid en kabeltype med lavest mulig modstand og lavest mulig kapasitet.

Hvis der benyttes skærmet kabel er det vigtigt at skærmen **IKKE TILSLUTTES,** dette gælder både jord, PID- og PID+, da dette betyder ænndring i kapasitet og vil reducere længden af IADS busser.

I den følgende *Tabel 1* vises max kabellængde I meter ved forskellige typer kabel. Antallet af moduler og disses belastning medtages i den samlede vurdering. Se manualerne for de enkelte modulers belastning. Et modul belaster typisk med 300 µA I strømforbrug.

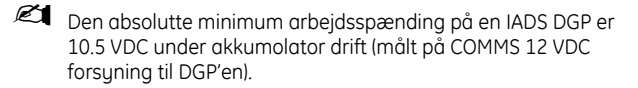

#### *Table 1. Max. kabel længde (i meter) med min. DGP spænding på 10.5V*

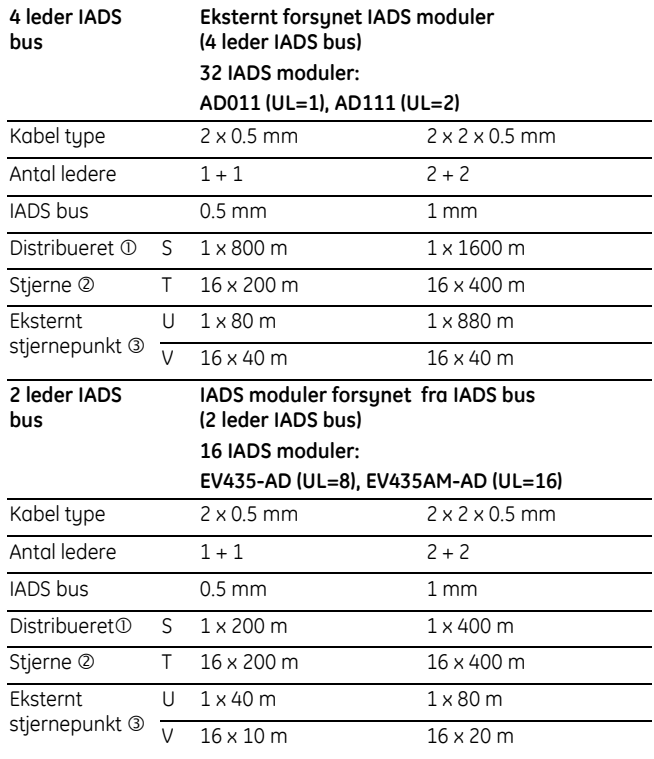

 $\mathbb{Z}$  Distance S, T, U og V er referere til Fig  $\mathbf{0}$ .

 Forsyningsspænding til standard detektorer er ikke medtaget iberegningen.

#### **IADS-adresseindstilling og nummering af zone/udgang**

Adresseindstillingen for IADS-enheden er direkte tilknyttet det/de zoneog udgangsnummer, som enheden får på ATS-centralen. IADSnummereringen begynder fra dipswitch-indstillingen 0.

*Table 2. Eksempel*

1. DGP

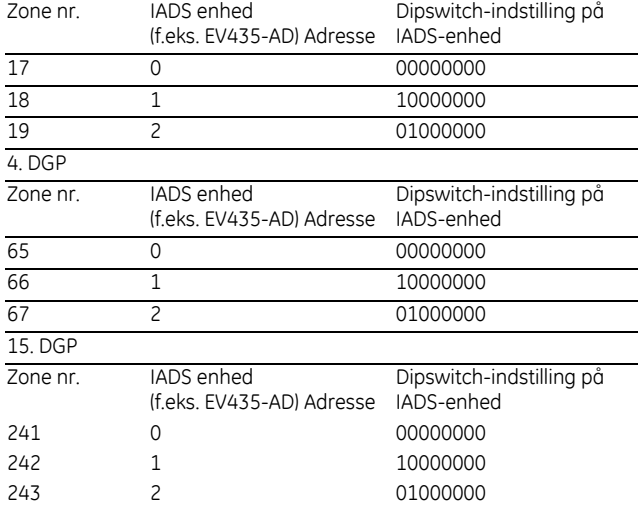

#### **Kombiner funktionen med én udgang**

Ved visse applikationer er det en god ide at kombinere funktionaliteten til en enkelt udgang, så udgange i ATS centralen kan bruges til andre formål. F.eks. kan udgangen på AD111 benyttes til aktivering eller deaktivering af gangtest-LED'er på en detektor.

Det er også muligt at kontrollere alle gangtest-LED'er på alle AD111 enheder via en enkelt udgang. Den eneste betingelse for at kunne gøre dette er, at udgangen er inden for IADS DGP'ens rækkevidde. Programmér "ATS-style-output" for alle relevante IADS-enheder til én

specifik udgang. Hvis det er nødvendigt at kontrollere flere områder separat, skal hvert område have sin egen udgang.

#### **Indlæsning af IADS-enheder**

IADS-enheder skal indlæses i ATS1290 IADS DGP'en, før enhederne er i stand til at overføre statusoplysninger, eller før de kan konfigureres via IADS DGP'en.

For at lette denne proces er ATS1290 IADS DGP'en forsynet med en jumper (JP2, fig.  $\bullet$ ,  $\circledast$ ). Hvis denne jumper kortsluttes med en skruetrækker i et par sekunder, starter indlæsningstilstanden, hvor enhederne indlæses. Alle yderligere indstillinger vedrørende konfiguration af enheden er enten tilgængelige via jumper- /dipswitchindstillingerne eller via en konfigurationsmenu, som er en del af ATS1290-programmeringsmenu. Yderligere oplysninger om de enkelte instillinger for en IADS-enhed finder du i vejledningen til den pågældende enhed.

#### **ATS1290 programmeringsmenu**

ATS1290 indeholder yderligere tilgængelige indstillingsfunktioner i programmeringsmenuen. Sådan åbnes menuen:

- Slut ATS1290 til ATS-centralenheden.
- I menu 19 Programming i ATS-centralenheden skal du gøre følgende:
	- o Aktivér polling til ATS1290 (programmeringsmenu 4).
	- o Åbn programmeringsmenu 28 Eksterne enheder.
	- o Vælg 1-DGP.
	- o Vælg ATS1290 DGP adressen.

Du er nu inde i ATS1290 DGP programmeringsmenu.

#### **Menuforklaring**

## **1. Status (status)**

Hent oplysninger vedrørende status for ATS1290.

Brug ENTER-tasten, hvis du vil bladre gennem de forskellige informationsskærme.

#### **1.1. Operational status (driftstilstand)**

Angiver enhedens status: DGP-saboatge, Enhed mangler, flerevalgs enheder, etc.

#### **1.2. Device info (enhedsoplysninger)**

Viser på en enkelt linje antallet af de enheder, der er kendt af systemet, antallet af enheder i alarm og antallet af enheder i sabotage.

#### **1.3. I/O range (I/O-områder)**

Viser antallet af DGP-numre med de zonenumre og udgangsnumre, der er forbundet med DGP-adressen.

#### **1.4. Voltage (spænding)**

DGP'ens driftsspænding.

**1.5. Current (strøm)** 

IADS-bussens strømforbrug.

**2. Device status (enhedsstatus)** 

Indeholder en liste med alle enheder med angivelse af zonenummer og IADS-adresse, IADS-enhedskategori og -enhedstype.

Som et eksempel på en IADS PIR på den første adresse i DGP 1 viser displayet:

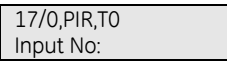

Der er defineret 6 kategorier i systemet, som automatisk registreres af ATS1290 DGP'en. For hver kategori kan der være flere typer, disse angives i en undergruppe.

For I/O er der f.eks. AD011, AD111, der hhv. angiver tuperne T2 og T3.

*Table 3. Liste over kategorie*

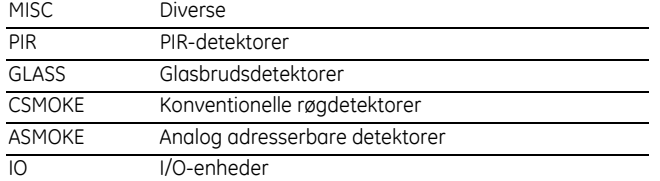

Enheder, der ikke er kendt af systemet (ikke indlæst) vises som "Not used". Et "\$" foran enhedskategorien angiver, at enheden har andre indstillinger end standardindstillingerne. Når enheder utilsigtet har samme adresse, vises teksten "Multiple devices". Kontrollér enhedernes adresse-indstillinger, hvis du vil afhjælpe fejlen.

Hvis du vil rulle gennem listen, skal du trykke på ENTER eller MENU. Tryk på 0 ENTER for at afslutte. Tryk på zonenummeret og derefter ENTER for at få vist nærmere statusoplysninger om en enhed. Tryk på ENTER eller MENU for at rulle gennem rækken af enheder. Tryk på 0 ENTER for at afslutte.

#### **3. Device settings (enhedsindstillinger)**

Viser en liste med funktionsvalg som i menu 2. Tryk på zonenummer og derefter på ENTER for at åbne konfigurationsmenuen. Nu har du adgang til alle konfigurationsplaceringer. Brug MENU-tasten til at skifte mellem værdi- og bitvisning.

Ved værdivisning skal du indtaste en decimalværdi mellem 0 og 255. Ved bit-visning skal du indtaste bit-tallet (1-8) for at skifte bitværdien mellem 0 og 1. Oplysninger vedrørende tilgængelige indstillinger finder du i vejledningen til den pågældende enhed.

Tryk på ENTER for at gå videre til næste placering.

#### **4. Reset settings (nulstil indstillinger)**

Viser en liste med funktionsvalg som i menu 2. Tryk på zonenummer og derefter på ENTER for at nulstille indstillingen for en bestemt enhed. Du<br>skal bekræfte handlingen, før indstillingerne nulstilles til bekræfte handlingen, før indstillingerne nulstilles til standardindstillingerne. Når indstillingerne er ukendte, nulstilles alle placeringer.

#### **5. Learn mode (indlæsningstilstand)**

Svarer til at kortslutte JP2 jumperen i nogle få sekunder. Learn mode er indlæsningstilstanden, hvor enhederne registreres i systemet. Tryk på MENU for at starte. Indlæsning i Learn mode kan vare et stukke tid. Mens systemet kører i indlæsningstilstand, viser DGP'en meddelelsen "DGP is learning, please wait". Denne menu må ikke afsluttes, før indlæsningen er slut.

#### **6. DGP Mode (DGP-tilstand)**

Vælg det antal DGP'er og expandere, der skal bruges, og vælg derefter polling-tilstand. Du kan indstille antallet af DGP'er ved at trykke på MENU-tasten og gå frem til:

- 1 DGP-addresse: understøtter i alt 16 indgange og 16 udgange.
- 1 DGP + udvidelse: understøtter 32 indgange og 16 udgange.
- 2 DGP-adresser: understøtter 32 indgange og 32 udgange. Er også påkrævet, hvis polling skal være aktiveret for den DGP-adresse, der er valgt af dipswitchen og den næste, højere DGP-adresse (i alt 2 DGP-adresser).

Truk Enter for at indstille protokol mode.

Standardpollingtilstanden er udvidet. Hvis ældre produkter/firmware benyttes, skal tilstanden indstilles til standardtilstanden.

#### **7. Factory defaults (standardindstillinger)**

Nulstiller alle indstillinger til standardindstillingerne, herunder alle enhedsindstillingerne. Du skal bekræfte handlingen, før indstillingerne nulstilles til standardindstillingerne. Mens standardindstillingerne hentes, vises meddelelsen "DGP is DEFAULTING, Please wait" på displayet. Denne menu må først afsluttes, når standardprocessen er udført.

#### **Tekniske specifikationer**

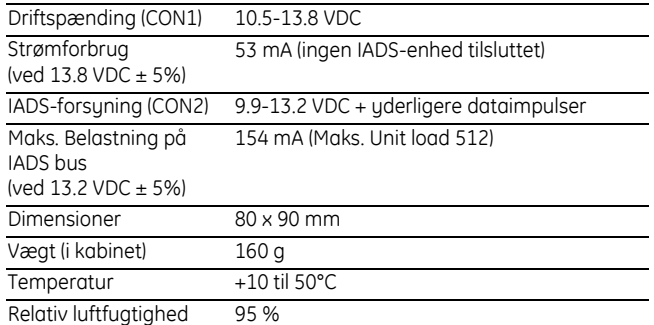

 Hvis der anvendes en ekstern strømforsyning, skal udgangen på denne være sikret med 1 A (flink) (13.8 VDC 1 A maks.)

## FI **ATS1290 Osoitepäätekeskitin**

#### **Johdanto**

ATS1290 on ATS-dataväylän ja osoitepääteväylän välinen liittymä. Osoitepäätekeskitin (IADS-DGP, "Intelligent Addressable Device System") mahdollistaa kaksisuuntaisen kahden johtimen yhteyden 32 IADS-laitteeseen, joilla kullakin on oma osoite. ATS1290 on<br>tarkoitettu liitettäväksi olemassa olevaan ATS-laitteiden tarkoitettu liitettäväksi olemassa olevaan ATS-laitteiden väyläkokoonpanoon. Se laajentaa järjestelmää osoitteellisilla laitteilla. Dataväylään voidaan kytkeä enintään 15 ATS1290-keskitintä.

#### **Laitteen kiinnittäminen**

ATS1290-piirikortti voidaan kiinnittää mihin tahansa BB-kokoa tukevaan ATS-sarjan koteloon.

#### **Liitännät CON1 (katso kuva**  $\bullet$ **, 2 ja 3)**

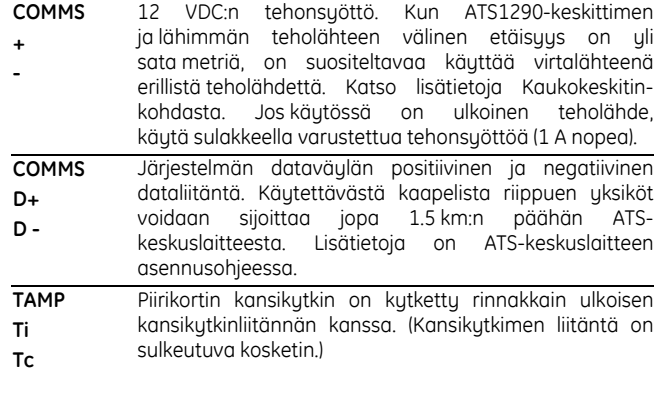

 Käytettävän kotelon mukaan voidaan käyttää piirikortin kansikytkintä tai kytkeä ulkoinen kansikytkin.

#### **CON10 (katso kuva**  $\bullet$ **, 4)**

Maadoitusliitäntä. Kytke ATS:n väyläkaapelin vaippa tähän. Vaipan tulee olla kytkettynä järjestelmän yhteiseen maadoitukseen kaapelin toisessa päässä. Lisätietoja on *ATS-keskuslaitteen asennusohjeessa*. Tämä ei päde mahdolliseen IADS-väylän maadoitukseen.

#### **Keskittimen DIP-kutkinten asetukset (katso kuva**  $\bullet$ **). <sup>®</sup> ja kuva**  $\bullet$ )

**ADDR** DIP-kytkimillä 1–4 määritetään keskittimen numero, jolla ATS-keskuslaitte tunnistaa sen. Valitse keskittimen numero ja aseta osoite DIP-kytkimillä kuvan @ mukaisesti.

#### **Merkkivalot (katso kuva**  $\bullet$ **,**  $\oslash$ **)**

**RX** Vilkkuva merkkivalovalo ilmaisee, että ATS-keskuslaitteelta vastaanotetaan pollaustietoja järjestelmän dataväylän kautta. Jos merkkivalo ei vilku, keskuslaite ei ole toiminnassa tai dataväylä (tavallisesti kaapeli) on viallinen.

**TX** Vilkkuva merkkivalo ilmaisee, että keskitin vastaa ATSkeskuslaitteelta tulevaan pollaukseen. Jos RX-merkkivalo vilkkuu mutta TX-merkkivalo ei, keskitintä ei ole ohjelmoitu keskuslaitteessa pollattavaksi tai sen osoite on määritetty väärin.

#### **Liitännät CON2 (katso kuva**  $\bullet$ **,**  $\circ$  **ja kuva**  $\bullet$ )

**PID** Liitäntä kaikkiin osoitteellisiin laitteisiin. Kytkemiseen tarvitaan yksi plus- ja yksi miinusliitin. Tehonsyöttö ja data tulevat osoitelaitteille tästä liitännästä.

Laitteissa voi käyttää kahta väyläliitintä (katso 3) tai vain yhtä liitintä (katso c ja d). Osoiteväylää ei tarvitse päättää.

#### **IADS-asetukset**

On olemassa kaksi luokkaa osoitteellisia laitteita:

- Osoitepäätemoduulit.
- Osoitteelliset ilmaisimet.
- Koska maksimi kaapelipituus on vaikeasti määriteltävissä ei ole suositeltavaa käyttää osoitteellisia ilmaisimia ja osoitepäätteitä samassa osoiteväylässä.

#### **Osoitepäätteet**

Osoitepäätteitä (koteloituja AD011 tai ilmaisimen sisään asennettavia AD111) voidaan käyttää tavallisten ilmaisimien kanssa. Kytkentään tarvitaan neljä johdinta:

- Data + tehonsyöttö moduulille 2 johdinta.
- Ilmaisimen tehonsyöttö 2 johdinta.

Tässä kokoonpanossa ATS1290 tukee 32 osoitetta. Ilmaisimet itsessään tarvitsevat oman erillisen tehonsyöttönsä.

Tämä on paras vaihtoehto vanhaa järjestelmää uusittaessa.

#### **Osoitteelliset ilmaisimet**

Kytkentään tarvitaan kaksi johdinta:

• Data + tehonsyöttö ilmaisimille.

ATS1290 tukee 16:ta tai 32:ta ilmaisinta. Jotkut ilmaisimet (EV435AM-AD) voivat käyttää kahta osoitetta). Jos osoiteväylä on pitkä ja siinä on paljon laitteita tarkasta, ettei kaapeleissa synny liikaa jännitehäviötä. Osoitteelisten ilmaisimien minimi väyläjännite on 9.5 V (Ota huomioon että käyttöjännite putoaa kun järjestelmä toimii akun varassa, minimi 10.5 V).

#### **IADS-laitteen ja väylän kaapelitavat (katso kuva @)**

#### $\mathbb{Z}$  A - DGP, B - keskuslaite

Väylän topologialle ei periaatteessa ole rajoituksia. Tässä on esitetty useita tapoja (katso kuva <sup>o</sup>).

- 1. **Niputettu** (kaikki IADS-laitteet väylän päässä).
- 2. **Hajautettu** (kaikki IADS-laitteet sarjassa linjalla).
- 3. **Tähti** (kaikilla laitteilla oma haara tähtipisteeseen).

#### **Kaapelityypit**

Käytä kaapelityyppiä jonka vastus ja kapasitanssi ovat mahdollisimman alhaiset.

Jos osoiteväylässä käytetään vaipallista kaapelia, vaippaa ei saa kytkeä. Jos vaippa kytketään se aiheuttaa lisäkapasitanssia kaapeliin ja näin pienentää osoiteväylän pituutta.

Taulukossa 1 on esitetty väyläkaapelin maksimipituudet eri kaapelityypeillä. Yksiköiden määrä ja niiden virran kulutus on otettu laskelmissa huomioon. Tarkasta virrankulutus yksikön ohjeesta "Unit load" (kulutusyksikkö). Yksi "Unit load" vastaa 330 µA:n virtaa.

 Osoitepäätekeskittimen ehdoton minimi käyttöjännite on 10.5 VDC akun varassa (mitattuna COMMS 12 VDC tehonsyötön liittimistä).

*Taulukko 1. Maksimi kaapelipituudet (metereinä) minimi käyttöjännitteellä 10.5V* 

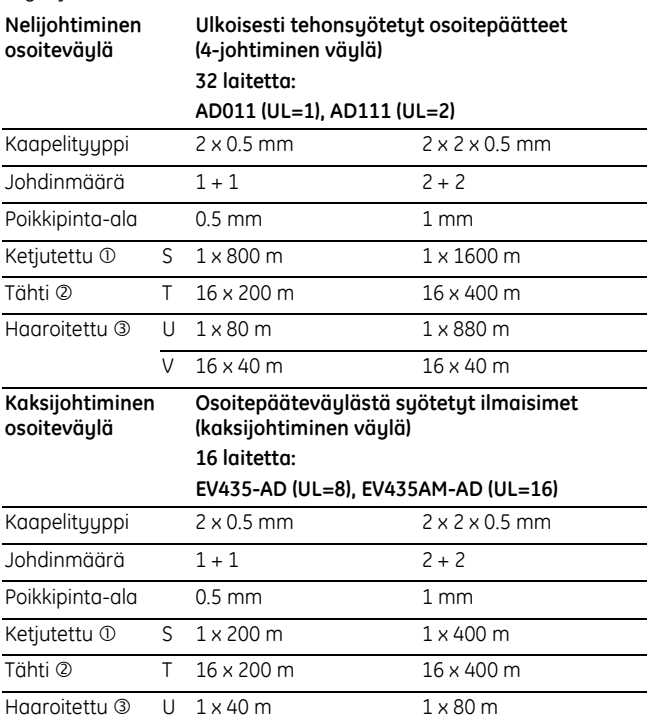

 $\mathbb{Z}$  Etäisyydet S, T, U ja V on esitetty kuvassa 0.

**Z1** Tavallisten ilmaisimien tehonkulutusta ei ole otettu huomioon.

 $16 \times 10 \text{ m}$   $16 \times 20 \text{ m}$ 

#### **Laitteiden osoiteasetukset ja silmukoiden/lähtöjen numerointi**

Osoitteellisen laitteen osoiteasetus on suoraan yhteydessä niihin silmukan ja lähdön numeroihin, jotka laitteelle on ohjelmoitu keskuslaitteessa. Osoitteiden numerointi alkaa DIPkytkinasetuksesta 0.

*Taulukko 2. Esimerkki* 

1. keskitin

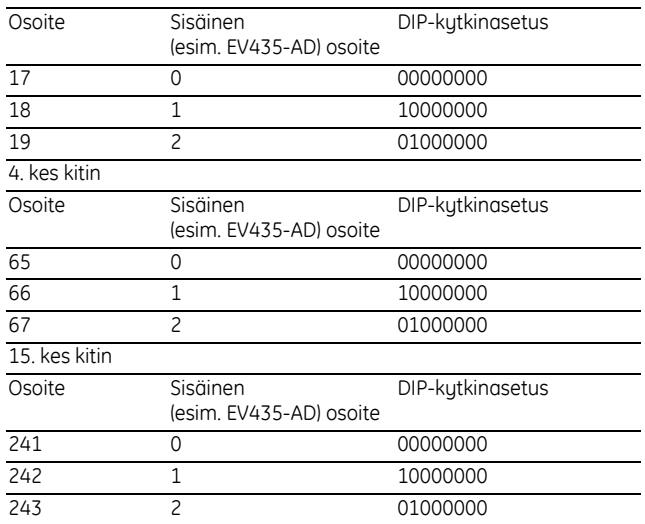

#### **Toiminnan yhdistäminen yhteen lähtöön**

Joissakin sovelluksissa on käytännöllistä yhdistää toiminta yhteen lähtöön, jotta lähtöjä jää vapaaksi muuta käyttöä varten. Tarkastellaan esimerkkinä AD111:n kävelytestin merkkivalojen ottamista käyttöön ja poistamista käytöstä.

Normaalitapauksessa on liitetty yksi kävelytestin merkkivalon käyttöön ottava / käytöstä poistava lähtö suoraan keskuslaitteesta

IADS-laitteeseen. Kukin lähtö voi ohjata yhden IADS-laitteen yhtä kävelytestin merkkivaloa.

On kuitenkin mahdollista ohjata yhden lähdön kautta kaikkien AD111 laitteiden kaikkia kävelytestien merkkivaloja. Ainut vaatimus tälle on, että kyseinen lähtö on keskittimen numeroalueella. Ohjelmoi sama numerolähtö kaikille osoiteyksiköille. Jos on tarpeen hallita erikseen laajempaa aluetta tai lähtöjä eri keskittimillä, on tätä varten varattava enemmän lähtöjä.

#### **Osoitelaitteiden tunnistaminen**

ATS1290-osoitekeskittimen pitää tunnistaa osoitelaitteet, ennen kuin<br>laite voi lähettää tilatietoja tai sen voi ohjelmoida laite voi lähettää tilatietoja tai sen voi ohjelmoida osoitepäätekeskittimen avulla.

ATS1290-osoitepäätekeskittimessä on tätä varten oikosulkupala (JP2, kuva  $\bullet$ , (8). Kun oikosulkupala asetetaan ruuvimeisselillä oikosulkuun muutaman sekunnin ajaksi, käynnistyy opetustila, jonka aikana laitteet tunnistetaan. Laiteen kokoonpanoon voi tehdä lisäasetuksia oikosulkupalan/DIP-kytkinten asetuksilla tai ATS1290-keskittimen ohjelmointivalikon kautta. Lisätietoja laitteen käytettävissä olevista asetuksista on laitteen käyttöoppaassa.

#### **ATS1290-keskittimen ohjelmointivalikko**

ATS1290-keskittimeen voi tehdä lisäasetuksia laitteeseen kuuluvan valikon avulla. Avaa valikko seuraavasti:

- ATS1290 ATS-keskuslaitteeseen.
- Siirry ATS-keskuslaitteen asentajan ohjelmointivalikkoon ja toimi seuraavasti:
	- o Aktivoi pollaus ATS1290-keskittimeen (asentajavalikko 4).
	- o Avaa asentajavalikko 28 Lisälaitteet.
	- o Valitse 1 Keskitin.
	- o Valitse ATS1290-keskittimen osoite.

Olet nyt avannut ATS1290-keskittimen valikon.

#### **Valikon kuvaus**

#### **1. Tila (DGP status)**

Noutaa ATS1290-keskittimen tilatiedot.

Selaa näyttöjä ENTER-näppäimellä.

#### **1.1. Toimintatila**

Ilmaisee laitteen tilan: keskittimen sabotaasi, laite puuttuu, useita laitteita ine.

#### **1.2. Laitetiedot**

Näyttää yhdellä rivillä järjestelmässä havaittujen laitteiden määrän, hälytystilassa olevien laitteiden määrän sekä sabotaasitilassa olevien laitteiden määrän.

#### **1.3. I/O-alue**

Näyttää keskittimen numeron/numerot ja silmukoiden numerot sekä keskittimen numeroon liittyvien lähtöjen numerot.

#### **1.4. Jännite**

Keskittimen käyttöjännite.

#### **1.5. Virta**

IADS-väylän virrankulutus.

#### **2. Osoitelaitteen tila (Device status)**

Tuo näyttöön luettelon kaikista laitteista. Luettelossa näkyy silmukan numero, osoitepäätteen IADS-osoite sekä laitteen laiteluokka ja -tyyppi.

Jos esimerkiksi keskittimen 1 ensimmäisessä osoitteessa on IADS PIR ilmaisin, näytössä näkyy seuraava teksti:

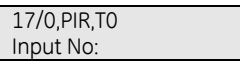

Järjestelmään on määritetty kuusi luokkaa, jotka keskitin tunnistaa automaattisesti. Kussakin luokassa on eri tyyppejä, jotka vastaavat alaluokkaa.

I/O-luokkaan kuuluvat esim. AD011 ja AD111, jotka ovat vastaavasti tyyppiä T2 ja T3.

*Taulukko 3. Luokat*

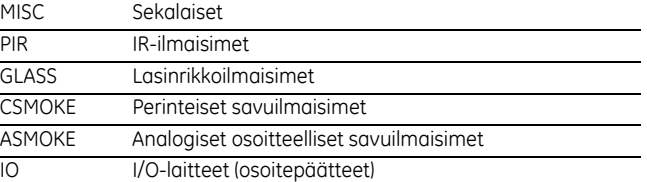

Jos järjestelmä ei tunnista laitetta, sen kohdalla näkyy teksti "Not used". Laiteluokan edessä oleva merkki "\$" ilmaisee, että laitteen asetukset poikkeavat oletusasetuksista. Jos useille laitteille on vahingossa määritetty sama osoite, näytössä näkyy teksti "Multiple devices". Korjaa vika tarkistamalla laitteiden osoiteasetukset.

Voit selata luetteloa ENTER- ja MENU-näppäimillä. Poistu valitsemalla 0 ENTER. Saat laitteen yksityiskohtaiset tilatiedot näppäilemällä laitteen numeron ja ENTER. Selaa laitealuetta ENTER- ja MENUnäppäimillä. Poistu valitsemalla 0 ENTER.

#### **3. Laiteasetukset (Device settings)**

Näyttää samanlaisen valintalistan kuin valikko 2. Siirry ohjelmointivalikkoon näppäilemällä laitteen numero ja ENTER. Tämän jälkeen voit siirtyä kaikkiin ohjelmointipaikkoihin. MENUnäppäimellä voit siirtyä arvo- ja binäärimuotoisen esityksen välillä

Jos käytät arvomuotoista esitystapaa, syötä arvo väliltä 0 ja 225. Jos taas käytät binäärimuotoista esitystapaa, vaihda yksikön tilaa välillä 0 ja 1 näppäilemällä yksikön numero (1–8). Lisätietoja käytettävistä asetuksista on laitteen käyttöohjeessa.

Siirry seuraavaan paikkaan painamalla ENTER-näppäintä. Käy läpi kaikki asetukset, minkä jälkeen muutokset tallennetaan.

#### **4. Palauta oletukset (Reset settings)**

Näyttää samanlaisen valintalistan kuin valikko 2. Palauta haluamasi laitteen asetukset tehdasasetuksiin näppäilemällä silmukan numero ja ENTER. Tehdasasetusten palautus pitää erikseen vahvistaa. Jos asetuksia ei tiedetä, kaikki osoitepaikat palautetaan arvoon 0.

#### **5. Opetustila (Learn mode)**

Tuottaa saman vaikutuksen kuin JP2-oikosulkupalan oikosulkeminen muutamaksi sekunniksi. Käynnistää opetustilan, jossa järjestelmä tunnistaa laitteet. Käynnistä painamalla MENU-näppäintä. Opetustilan läpikäynti kestää jonkin aikaa. Opetustilan aikana keskittimessä näkyy teksti "DGP is learning, please wait". Älä poistu valikosta, ennen kuin opetustila on käyty läpi.

#### **6. Keskitintila (DGP mode)**

Valitse käytettävien keskitinnumeroiden ja laajennusten lukumäärä sekä pollaustila. Keskittimien määrän voi asettaa painamalla MENUnäppäintä.

- 1 DGP Address (Yksi keskitinosoite): sallii yhteensä 16 tuloa ja 16 lähtöä.
- 1 DGP + expansion (Yksi keskitin + laajennus): sallii 32 tuloa ja 16 lähtöä.
- 2 DGP addresses (Kaksi keskitinosoitetta): sallii 32 tuloa ja 32 lähtöä. DIP-kytkimillä valitun ja sitä seuraavan keskitinosoitteen (yhteensä 2 keskitinosoitetta) pollauksen on oltava käytössä.

Painamalla Enter pääset protokollan asetukseen.

Oletuksena on laajennettu pollaustila (Extended mode). Jos käytössä on malliltaan vanhempi laite tai laiteohjelma, tulee tilaksi vaihtaa vakiotila.

#### **7. Tehdasasetukset (Factory defaults)**

Palauttaa kaikki asetukset tehdasasetuksiin laiteasetukset mukaan lukien. Tehdasasetusten palautus pitää erikseen vahvistaa. Asetusten palautuksen aikana näytössä näkyy teksti "DGP is DEFAULTING, please wait". Älä poistu valikosta, ennen kuin prosessi on suoritettu loppuun.

#### **Tekniset tiedot**

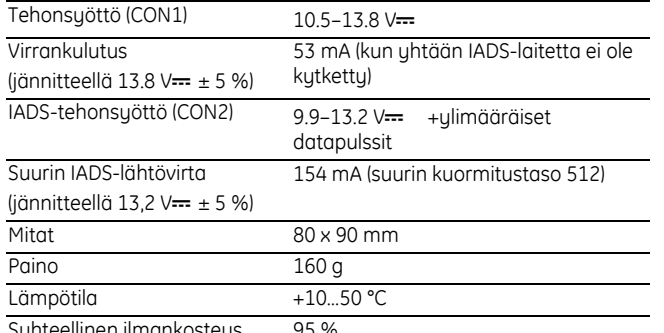

Suhteellinen ilmankosteus 95 %

 Jos käytössä on ulkoinen teholähde, käytä sulakkeella varustettua tehonsuöttöä (13.8 V<del>II</del> 1 A max)

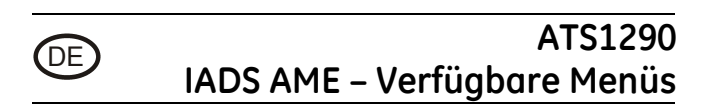

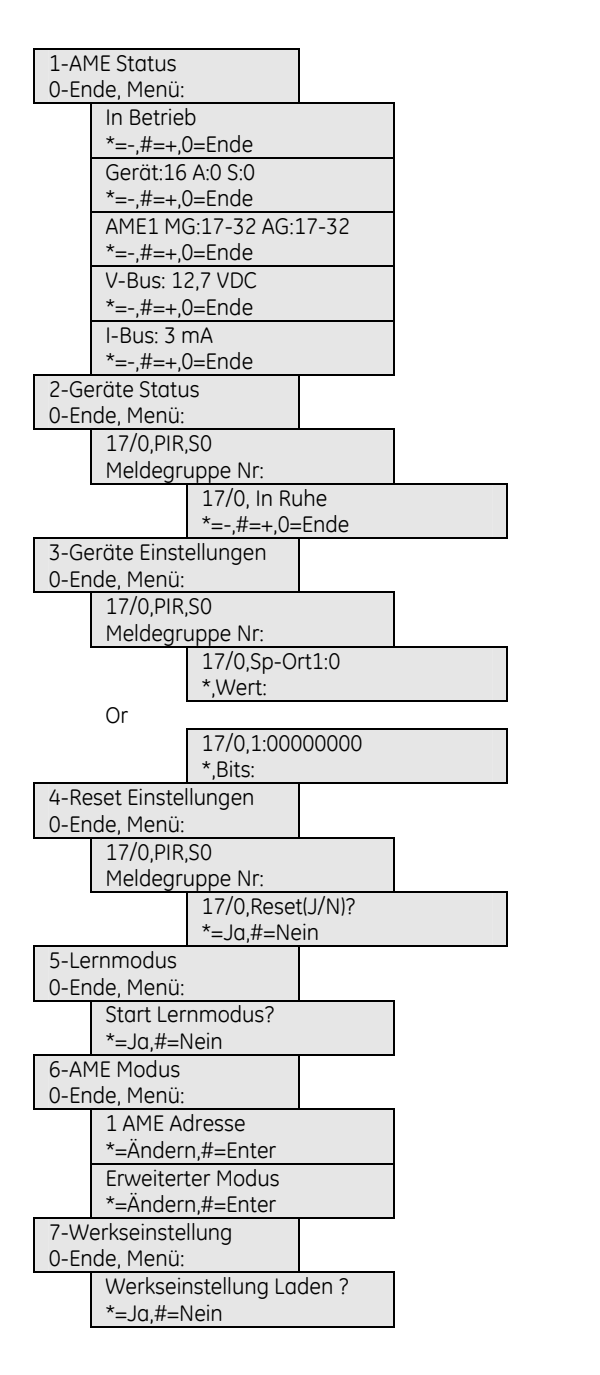

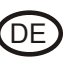

## DE **ATS1290 IADS AME**

#### **Einführung**

Die ATS1290 AME ist eine Schnittstelle zwischen dem ATS LAN-Bus und einem IADS-Bus (Intelligent Addressable Device). Sie realisiert eine bidirektionale Zweidraht-Kommunikation mit bis zu 32 einzeln adressierterbaren IADS-Geräten. Die Schnittstelle ist für den Einsatz in einer bestehenden Konfiguration von ATS-Produkten im LAN konzipiert und erweitert das System um adressierbare Module. Maximal können 15 ATS1290 AMEs mit dem LAN verbunden werden.

#### **Montage des Geräts**

Installieren Sie die ATS1290 Schnittstelle innerhalb des Sicherungsbereiches an einer trockenen und ebenen Montageoberfläche oder installieren Sie die Platine in ein vorhandenes Gehäuse der ATS-Serie, die das BB-Platinenformat unterstützt.

#### **Verbindungen CON1 (siehe Abb.**  $\bullet$ **,**  $\oslash$  **und**  $\oslash$ **)**

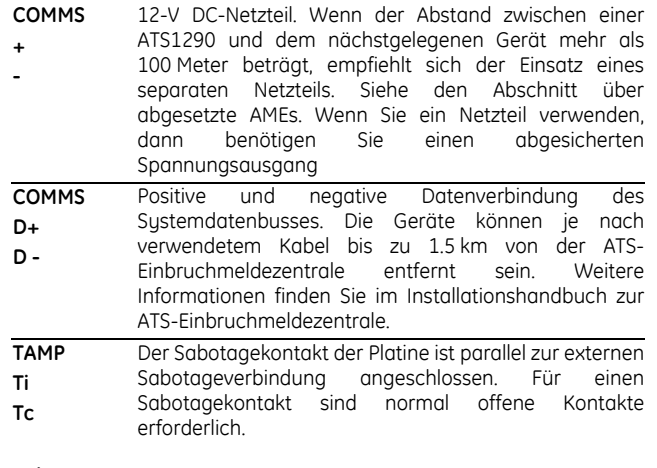

Anhängig vom verwendeten Gehäusetup können Sie den Sabotagekontakt der Platine oder einen externen Sabotagekontakt verwenden.

#### **CON10 (siehe Abb.**  $\bullet$ **, 4)**

Erdungsanschluss. Verbinden Sie die Abschirmung des ATS COMMS-Kabels. Am anderen Kabelende muss die Abschirmung mit der Erdung des Systems verbunden werden. Weitere Informationen finden Sie im Installationshandbuch zur ATS-Einbruchmeldezentrale. Dies gilt nicht für die mögliche Abschirmung des IADS-Busses.

#### **AME DIP-Schaltereinstellungen (siehe Abb.**  $\bullet$ **,**  $\circ$  **und Abb.** $\bullet$ **)**

**ADDR** Die DIP-Schalter 1 bis 4 werden verwendet, um die AME-Nummer in der ATS-Einbruchmeldezentrale zu identifizieren. Wählen Sie die benötigte AME-Nummer aus und stellen Sie den Adress-DIP-Schalter wie in Abbildung  $\Theta$  dargestellt ein.

#### **LEDs (siehe Abb.**  $\bullet$ **,**  $\oslash$ **)**

- **RX** LED blinkt, um anzuzeigen, dass abgefragte Daten am Systemdatenbus von der ATS-Einbruchmeldezentrale empfangen werden. Wenn die LED-Anzeige nicht blinkt, ist die Einbruchmeldezentrale nicht funktionsfähig oder der Datenbus ist fehlerhaft (Verkabelung überprüfen).
- **TX** Die LED blinkt, um anzugeben, dass die AME auf die Abfrage von der ATS-Einbruchmeldezentrale reagiert. Wenn die RX LED blinkt, die TX LED jedoch nicht, weist dies darauf hin, dass die AME nicht für die Abfrage in der Einbruchmeldezentrale programmiert wurde oder dass die Adressierung nicht korrekt ist.

#### **Verbindungen CON2 (siehe Abb.**  $\bullet$ **,**  $\circledcirc$  **und Abb.**  $\bullet$ **)**

**PID** Verbindung zu allen adressierbaren Geräten. Für den Anschluss müssen ein Plus- (+) und ein Minusanschluss (-) vorhanden sein. Hierüber laufen die Stromversorgung und die Daten.

Die Module bieten zwei Bus-Anschlüsse (siehe 3) oder nur einen Anschluss (siehe  $\overline{O}$  &  $\overline{Q}$ ). Die Busleitung benötigt keinen besonderen Abschluss.

#### **IADS-Konfigurationen**

Es gibt zwei Hauptkonfigurationen:

- Einzel Adressauswertung auf der Basis von E/A-Modulen.
- Lösung mit intelligent adressierbaren Meldern.

 Aufgrund der komplizierten Kabellängenberechnung wird nicht empfohlen, Intelligent Adressierbare Geräte mit E/A Modulen zu kombinieren.

#### **Einzel Adressauswertung für konventionelle Melder**

Bei der Einzel Adressauswertung-für konventionelle Melder sollten nur E/A-Module eingesetzt werden (integrierte und Standalone E/A). In dieser Konfiguration werden herkömmliche Melder/Kontakte mit zusätzlichen IADS-Modulen (AD011/AD111) verwendet.

Diese Konfiguration basiert auf einem 4-Draht-System:

- Daten + Spannung für E/A 2 Drähte.
- Spannung für Detektoren 2 Drähte.

Das ATS1290 unterstützt in dieser Konfiguration bis zu 32 Eingänge.Für die Spannungsversorgung der Melder ist ein separates Netzteil erforderlich.

Diese Lösung ist für Nachrüstungen optimiert (Retrofit).

#### **IADS-Lösung**

Diese Konfiguration basiert auf einem 2-Draht-System:

• Daten + Spannung für alle adressierbaren Detektoren.

Die ATS1290-Schnittstelle kann bis zu 32 Melder unterstützen. Bei einigen Meldern sind 2 Eingänge erforderlich (EV435AD-AM), daher kann der Modus für die erweiterte Adressierung genutzt werden, um innerhalb des Bereichs von 32 Adressen zu bleiben.

#### **Kabeltopologie IAD-Bus (siehe Abb.** q**)**

### A - AME, B - Einbruchmeldezentrale

Die Bustopologie ist im Prinzip frei wählbar. Hier sind verschiedene Topologien dargestellt (siehe Abbildung <sup>(2)</sup>):

- 1. **In Reihe** (alle IADS-Module entlang der Leitung verteilt).
- 2. **Sternförmig** (alle Module mit eigener Verbindung zu einem zentralen Punkt).
- 3. **Abgesetzter Stern** (alle IAD-Module am Ende).

#### **Empfohlener Kabeltyp**

Verwenden Sie Kabel mit möglichst geringem Widerstand und geringer Kapazität.

Wenn Sie für den IADS-Bus ein abgeschirmtes Kabel verwenden, muss dies **nicht** mit Erde, PID oder PID+ verbunden werden. Wenn diese Verbindungen hergestellt werden, beanspruchen diese zusätzliche Kapazitäten und reduzieren die Reichweite des IADS-Busses.

*Tabelle 1* gibt die für die einzelnen Kabeltypen maximale Kabellänge in Metern an. Die Anzahl der Module und die Gerätelast (GL) werden berücksichtigt. Überprüfen Sie die "Gerätelast" in den Handbüchern der Module. 1 Gerätelast entspricht 300uA.

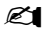

 Die niedrigste Arbeitsspannung der IADS-AME beträgt bei Batteriebetrieb 10.5 V DC (gemessen am COMMS 12-V DC-Netzteil der AME).

*Tabelle 1. Maximale Kabellänge (Meter) mit minimaler AME-Spannung von 10.5 V* 

| 4-Draht-IADS-<br>Bus   |    | Netzteil IADS-Geräte<br>(4-Draht-IADS-Bus)<br>32-IADS-Geräte:<br>AD011 (GL=1), AD111 (GL=2)                         |                            |
|------------------------|----|----------------------------------------------------------------------------------------------------|----------------------------|
| Kabeltyp               |    | $2 \times 0.5$ mm                                                                                                   | $2 \times 2 \times 0.5$ mm |
| Anz. Drähte            |    | $1 + 1$                                                                                                    | $2 + 2$                    |
| IADS-Bus               |    | $0.5$ mm                                                                                                    | 1 <sub>mm</sub>            |
| In Reihe ①             | S. | $1 \times 800$ m                                                                                                    | $1 \times 1600 \text{ m}$  |
| Sternförmig 2          | T. | $16 \times 200$ m                                                                                                   | $16 \times 400$ m          |
| Abgesetzter<br>Stern 3 | U  | $1 \times 80$ m                                                                                                    | $1 \times 880$ m           |
|                        | V  | $16 \times 40$ m                                                                                                    | $16 \times 40$ m           |
|                        |    |                                                                                                    |                            |
| 2-Draht-IADS-<br>Bus   |    | Externe Spannungsversorgung IADS-Bus<br>(2-Draht-IADS-Bus)<br>16-IADS-Geräte<br>EV435-AD (GL=8), EV435AM-AD (GL=16) |                            |
| Kabeltyp               |    | $2 \times 0.5$ mm                                                                                                   | $2 \times 2 \times 0.5$ mm |
| Anz. Drähte            |    | $1 + 1$                                                                                                    | $2 + 2$                    |
| IADS-Bus               |    | $0.5$ mm                                                                                                    | 1 <sub>mm</sub>            |
| In Reihe ①             | S. | $1 \times 200$ m                                                                                                    | $1 \times 400$ m           |
| Sternförmig 2          | T  | $16 \times 200$ m                                                                                                   | $16 \times 400$ m          |
| Abgesetzter<br>Stern ③ | U  | $1 \times 40$ m                                                                                                    | $1 \times 80$ m            |

Die Spannungsversorgung konventioneller Melder ist nicht berücksichtigt.

Die Entfernungen S, T, U und V werden in Abb. @ übernommen.

#### **Adresseinstellung und Nummerierung von Meldegruppen/Ausgängen beim IADS-Modul**

Die Adresseinstellung für die IADS-Module ist direkt mit der Meldegruppen- und Ausgangsnummerierung verknüpft, die der ATS1290 AME in der Einbruchmeldezentrale zugewiesen wurde. Die erste mögliche Adresseinstellung eines IADS-Geräts/Moduls beginnt mit der DIP-Schalterstellung 0 = Adresse 1.

#### *Tabelle 2. Beispiele für Adresseinstellungen*

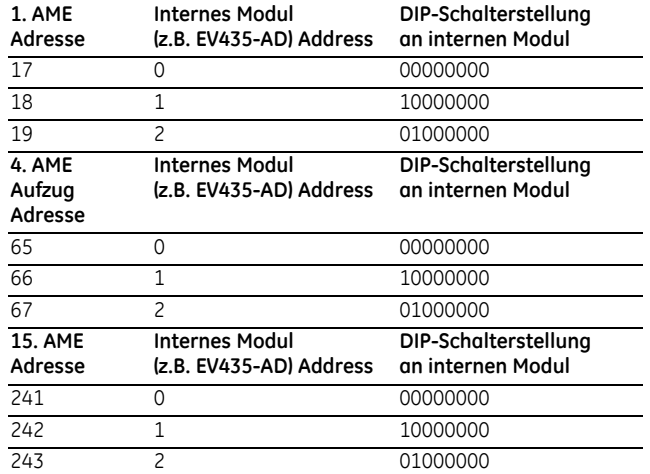

#### **Kombination von Funktionen in einem Ausgang**

Bei einigen Anwendungen bietet es sich an, Funktionen in einem Ausgang zu kombinieren/bündeln und so mehr Ausgänge für andere Zwecke freizuhalten. Beispiel: Aktivieren und Deaktivieren der Gehtest-LED für AD111.

Normalerweise ist ein Ausgang, über den die Gehtestanzeige aktiviert bzw. deaktiviert wird, aus der Einbruchmeldezentrale direkt mit dem IADS-Modul verknüpft. Jeder Ausgang kann eine Gehtest-LED eines IADS-Moduls steuern.

Es ist aber auch möglich, alle Gehtest-LEDs aller AD111 über einen Ausgang zu steuern. Die einzige Voraussetzung ist, dass sich der Ausgang innerhalb der AME-Ausgangszuweisung befinden muss. Programmieren Sie für alle relevanten IADS-Module den "ATS typischen Ausgang" auf einen bestimmten Ausgang. Falls weitere Bereiche separat gesteuert werden müssen, dann müssen mehr Ausgänge reserviert werden.

#### **Einlernen von IADS-Modulen**

IADS-Module müssen von einer ATS1290-AME erkannt werden, bevor das Gerät Statusinformationen übertragen oder durch die IADS-AME konfiguriert werden kann.

Um dies zu vereinfachen, besitzt die IADS-AME ATS1290 eine Steckbrücke (JP2, Abb.  $\bullet$ , ®). Wenn Sie diese Steckbrücke für einige Sekunden mit einem Schraubenzieher überbrücken, dann wird der Lernmodus gestartet, über den die Module eingelernt werden. Alle weiteren Konfigurationseinstellungen des Moduls können entweder über DIP-Schaltereinstellungen oder über das Konfigurationsmenü vorgenommen werden, das Sie im ATS1290-Menü finden. Weitere Informationen über die möglichen Einstellungen eines Moduls finden Sie im Benutzerhandbuch zum jeweiligen Modul.

#### **ATS1290-Programmierungsmenü**

Über das integrierte Menü können zusätzliche Einstellungen des ATS1290 vorgenommen werden. So rufen Sie das Menü auf:

- Verbinden Sie die ATS1290 AME mit der ATS-Einbruchmeldezentrale.
- Gehen Sie im Programmierungsmenü der ATS-Einbruchmeldezentrale wie folgt vor:
	- o Aktivieren Sie das Abfragen des ATS1290 (Errichtermenü 4).
	- o Öffnen Sie Errichtermenü 28 Zu abgesetzten Geräten.
	- o Wählen Sie 1-AME.
	- o Wählen Sie die ATS1290-AME-Adresse.
- Sie befinden sich jetzt im ATS1290-AME-Menü.

#### **Erläuterung des Menüs**

#### **1. Status**

Informationen über den Status des ATS 1290.

Benutzen Sie die ENTER-Taste, um durch die verschiedenen Informationsfenster zu navigieren.

#### **1.1. Betriebsstatus.**

Zeigt den Status des Moduls an: AME-Sabotage, Modul fehlt, mehrere Module etc.

#### **1.2. Geräteinformation**

Zeigt in einer Zeile die dem System bekannten Module, die Anzahl der Module mit Alarmstatus und die Anzahl der Module mit Sabotagestatus an.

#### **1.3. E/A-Bereich**

Zeigt die AME-Nummer(n) mit den der AME-Nummer zugeordneten Meldegruppennummern und Ausgangsnummern an.

#### **1.4. Spannung**

Versorgungsspannung der AME.

#### **1.5. Strom**

Stromaufnahme des IADS-Busses.

#### **2. Gerätestatus**

Bietet eine Liste aller Module mit Meldegruppennummer und IADS-Moduladresse, IADS-Modulkategorie und Modultyp.

Für ein IADS-PIR an der ersten Adresse von AME 1 würde die Anzeige beispielsweise wie folgt aussehen:

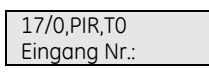

Im System sind sechs Kategorien definiert, die von der AME automatisch detektiert werden. Pro Kategorie gibt es mehrere Typen, die eine Untergruppe kennzeichnen.

Für E/A-Module gibt es z.B. AD011 und AD111, die vom Typ T2 bzw. T3 sind.

*Tabelle 3. Liste der IADS-Kategorien* 

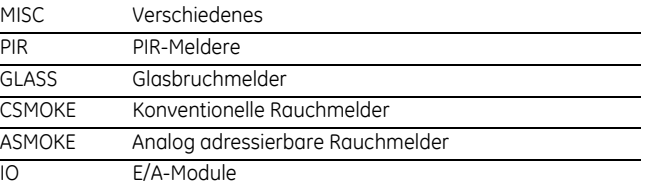

Module, die dem System nicht bekannt sind (nicht erlernt wurden) werden als "nicht verwendet" angezeigt. Ein "\$" vor der Modulkategorie gibt an, dass das Modul von den Standardeinstellungen abweichende Einstellungen hat. Wenn die Module zufällig dieselbe Adresse verwenden, wird der Text "Mehrere Module" angezeigt. Überprüfen Sie die Adresseinstellungen der Module und beseitigen Sie den Fehler.

Mit den Tasten ENTER und MENU können Sie die Liste durchblättern. Drücken Sie 0 ENTER, um das Menü zu verlassen. Drücken Sie die Meldegruppennummer und ENTER, um detaillierte Informationen über ein Modul anzuzeigen. Mit den Tasten ENTER und MENU können Sie den Modulbereich durchblättern. Drücken Sie 0 ENTER, um das Programm zu beenden.

#### **3. Geräteeinstellungen**

Zeigt, wie in Menü 2, eine Auswahlliste an. Drücken Sie die Meldegruppennummer und ENTER, um das Konfigurationsmenü aufzurufen. Jetzt können Sie alle Konfigurationsspeicherzellen öffnen. Verwenden Sie die Taste MENU, um zwischen der Wert- und der Bitdarstellung umzuschalten.

In der Wertdarstellung geben Sie einen Dezimalwert zwischen 0 und 255 ein. In der Bitdarstellung drücken Sie auf die Bitnummer (1 bis 8), um zwischen 0 und 1 umzuschalten. Informationen über die verfügbaren Einstellungen finden Sie im Handbuch zum jeweiligen Gerät/Modul.

Drücken Sie ENTER, um zur nächsten Speicherzelle zu gelangen.

#### **4. Einstellungen zurücksetzen**

Zeigt, wie in Menü 2, eine Auswahlliste an. Drücken Sie die Meldegruppennummer und ENTER, um die Einstellungen eines bestimmten Geräts zurückzusetzen. Bevor die Einstellungen auf die Werkseinstellung zurückgesetzt werden, ist eine Bestätigung erforderlich. Wenn die Einstellungen nicht bekannt sind, werden alle Speicherzellen auf 0 gesetzt.

#### **5. Lernmodus**

Identisch mit der Überbrückung von JP2 für mehrere Sekunden. Ruft den Lernmodus auf, durch die Geräte/Module in die AME einzulernen. Drücken Sie zum Starten auf MENU. Die Lernmodussequenz kann einige Zeit in Anspruch nehmen. Während des Erlernens zeigt die AME die Meldung "+++AME erlernt, bitte warten+++" an. Verlassen Sie dieses Menü erst, wenn das Erlernen abgeschlossen ist.

#### **6. AME-Modus (+ Protokollmodus)**

Wählen Sie den AME-Modus aus. Der AME-Modus kann über MENU wie folgt eingestellt werden:.

- 1 AME-Adresse: Lässt insgesamt 16 Ein- und 16 Ausgänge zu
- 1 AME + Erweiterung: Lässt 32 Ein- und 16 Ausgänge zu
- 2 AME-Adressen: Lässt 32 Ein- und 32 Ausgänge zu. Muss auch für Abfragen der über den DIP-Schalter ausgewählten AME-Adresse und der nächsthöheren AME-Adresse (insgesamt 2 AME-Adressen) aktiviert sein.

Drücken Sie ENTER, um den AME-Modus festzulegen:

Der Protokollmodus muss auf Standard eingestellt sein. Das erweiterte Protokoll wird zukünftig für neue Funktionen verwendet.

#### **7. Werkseinstellungen**

Setzt sämtliche Einstellungen (inklusive aller Geräteeinstellungen) auf die Werkseinstellungen zurück. Bevor die Einstellungen auf die Werkseinstellung zurückgesetzt werden, ist eine Bestätigung erforderlich. Während des Zurücksetzens auf die Werkseinstellungen wird die Meldung "+++AME setzt auf Standard zurück, bitte warten+++" angezeigt. Verlassen Sie dieses Menü erst, wenn das Zurücksetzen abgeschlossen ist.

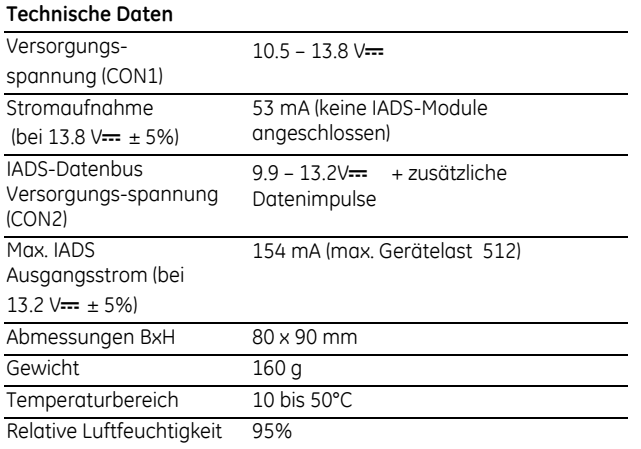

 Bei Verwendung eines externen Zusatznetzteils sollte dies über einen abgesicherten Nebenmelderausgang (13.8 V - 1 A) verfügen.

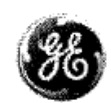

# $C \in$

## **MANUFACTURERS DECLARATION OF CONFORMITY** For

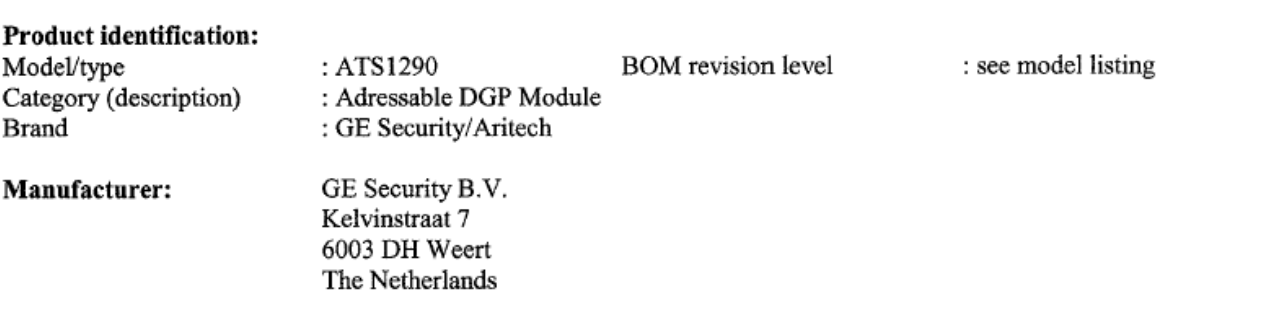

#### **EU** Representative:

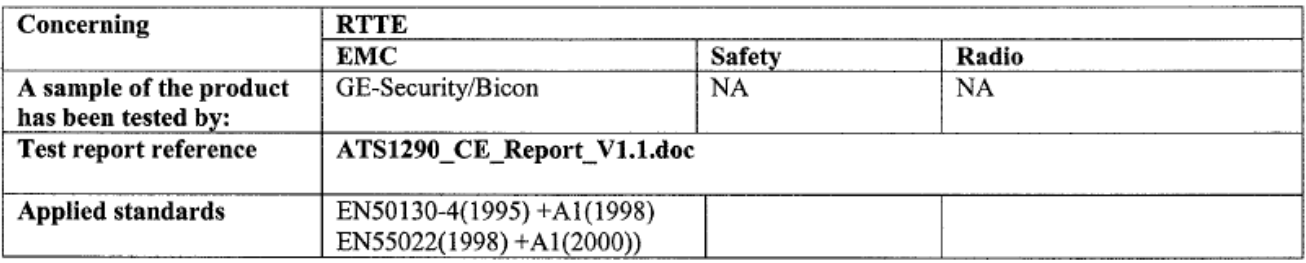

Equipment class identifier (RF products falling under the scope of R&TTE)

 $\overline{X}$  Not Applicable

None (class 1 product)

Cass 2 product)

#### **Means of conformity**

We declare under our sole responsibility that this product is in conformity with Directive 89/336/EEC (EMC) and 93/68/EEC (Marking) based on test results using harmonized standards in accordance with the Directives mentioned.

Model listing (list of all product variants or models for which this declaration is valid)

## Model

## **BOM revision level**

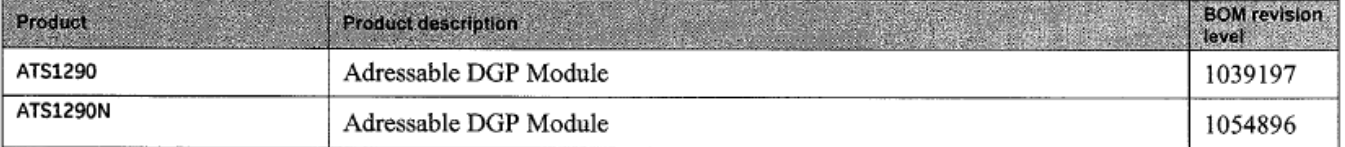